# **brother.**

 $\mathbb{O}$  $\frac{\partial}{\partial \rho}$ 

# Bruksanvisning

# Brother laserskrivare

HL-1110 HL-1112

# **För användare med nedsatt synförmåga**

Den här bruksanvisningen kan du läsa med "text-till-tal"-programvaran Screen Reader.

Innan du kan använda maskinen måste du installera maskinvaran och drivrutinen.

Använd Snabbguide när du ska ställa in maskinen. Det finns en tryckt version av den i kartongen.

Läs noga igenom den här bruksanvisningen innan du använder maskinen.

På vår webbplats <http://solutions.brother.com/>hittar du svar på vanliga frågor (FAQs), produktsupport och teknisk support samt de senaste drivrutinsuppdateringarna och verktygen.

Obs! Vissa modeller är inte tillgängliga i alla länder.

Version A SWE

# **Telefonnummer till Brother**

# **VIKTIGT**

För att få hjälp med tekniska frågor och användning måste du ringa till det land där du har köpt maskinen.

#### **Registrera din produkt**

Registrera dig genom att fylla i Brother Warranty Registration eller registrera din nya produkt online, vilket är det bekvämaste och snabbaste sättet, på

### **<http://www.brother.com/registration/>**

### **Vanliga frågor (FAQs)**

På Brother Solutions Center finns hjälp för alla dina maskinbehov. Där kan du hämta de senaste versionerna av drivrutiner, programvaror och verktyg, läsa avsnitten med vanliga frågor och felsökningstips och lära dig hur du får bästa möjliga nytta av din Brother-produkt.

**<http://solutions.brother.com/>**

Här kan du söka efter uppdateringar av Brothers drivrutiner.

#### **Kundtjänst**

Besök<http://www.brother.com/> för att få information om var ditt närmaste Brother-kontor finns.

#### **Placering av servicecenter**

Kontakta ditt närmaste Brother-kontor för att få information om servicecenter i Europa. Det finns kontaktinformation, som adresser och telefonnummer, till europakontoren på<http://www.brother.com/>. Välj ditt land för att hitta den information du behöver.

#### **Internetadresser**

Brothers internationella webbplats: <http://www.brother.com/>

För vanliga frågor (FAQs), produktsupport och tekniska frågor samt verktyg och drivrutinsuppdateringar: <http://solutions.brother.com/>

# **Bruksanvisningar och var hittar jag dem?**

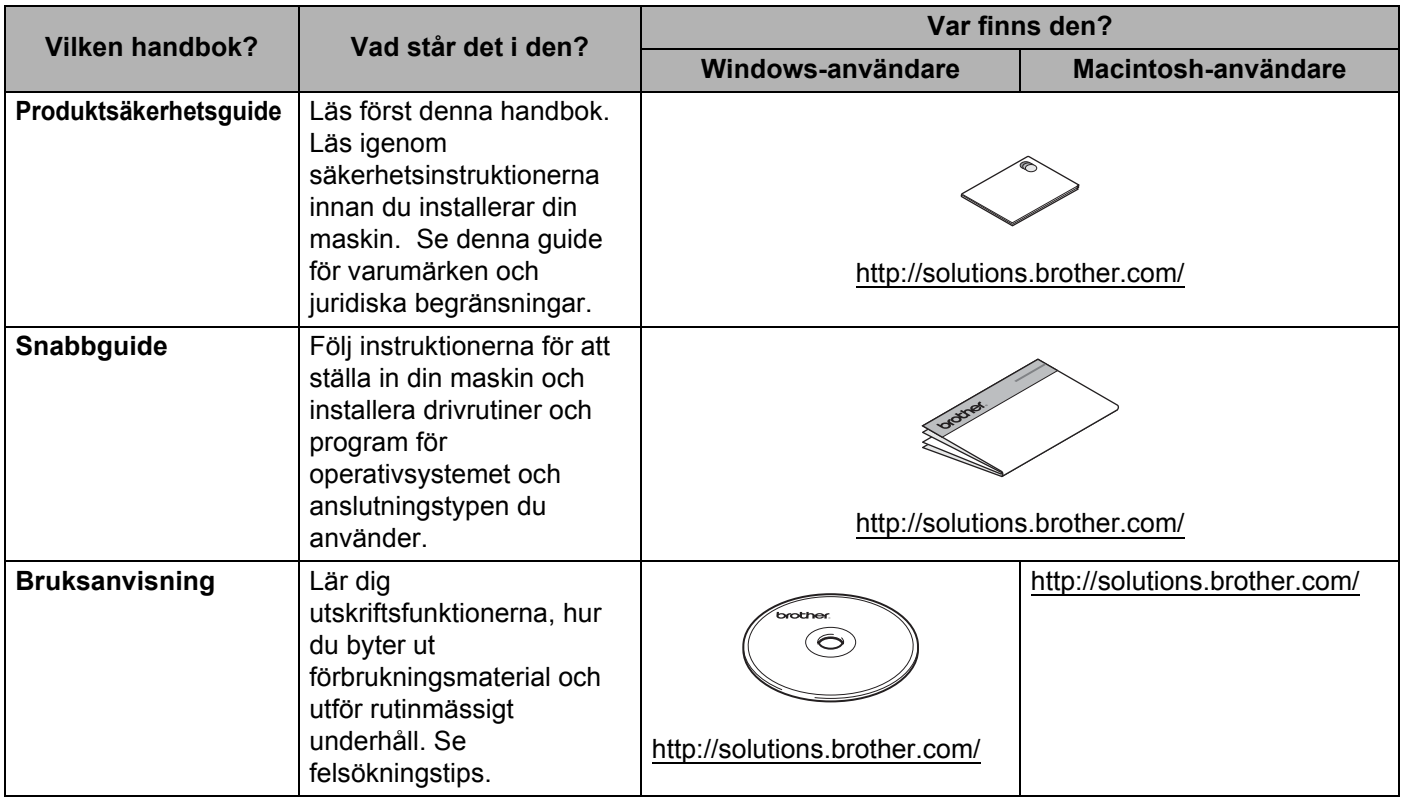

# **Använda dokumentationen**

Tack för ditt köp av den här Brother-maskinen! Genom att läsa dokumentationen kommer du att få ut det mesta av maskinen.

# **Symboler och begrepp som används i den här dokumentationen**

Följande symboler och regler används i hela dokumentationen.

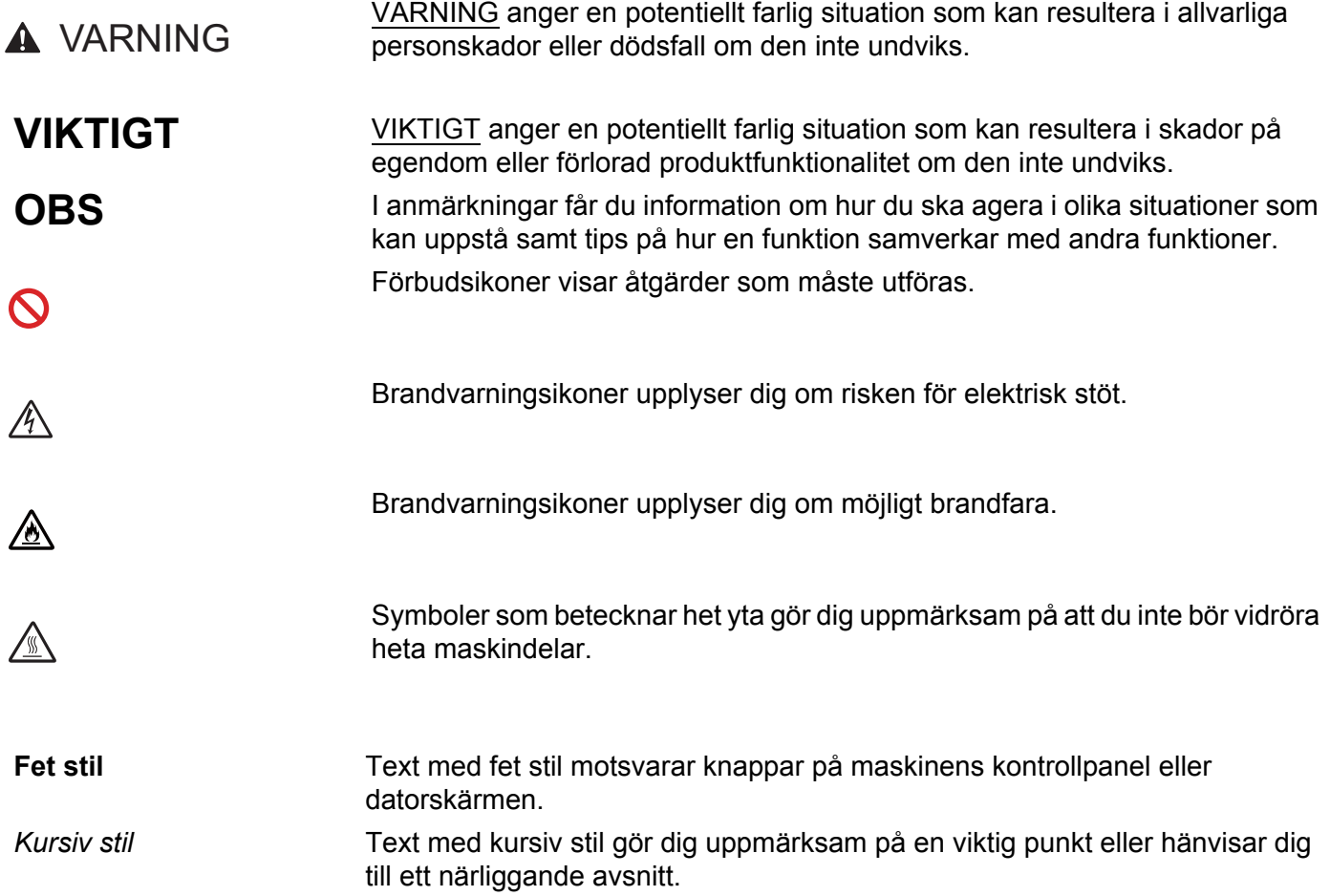

# Innehållsförteckning

 $1 \quad$ 

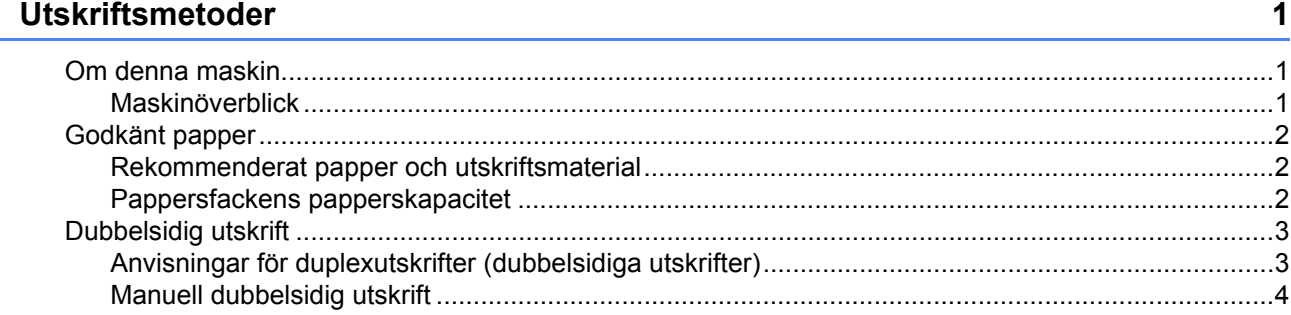

#### $\overline{2}$ Drivrutin och programvara

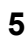

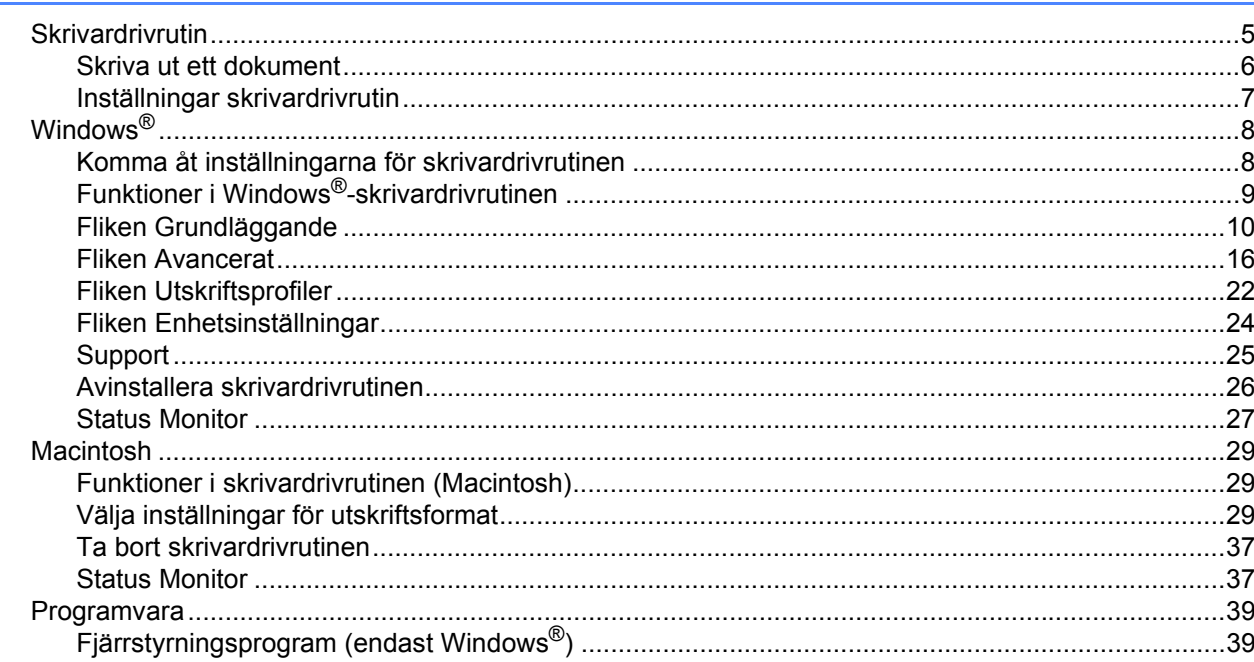

#### $\overline{3}$ Allmän information

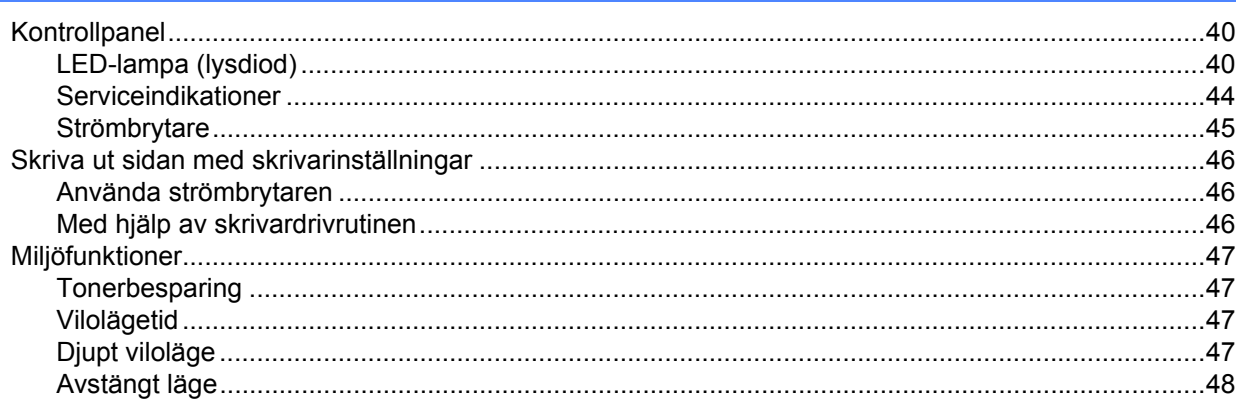

40

## $\mathsf{A}$

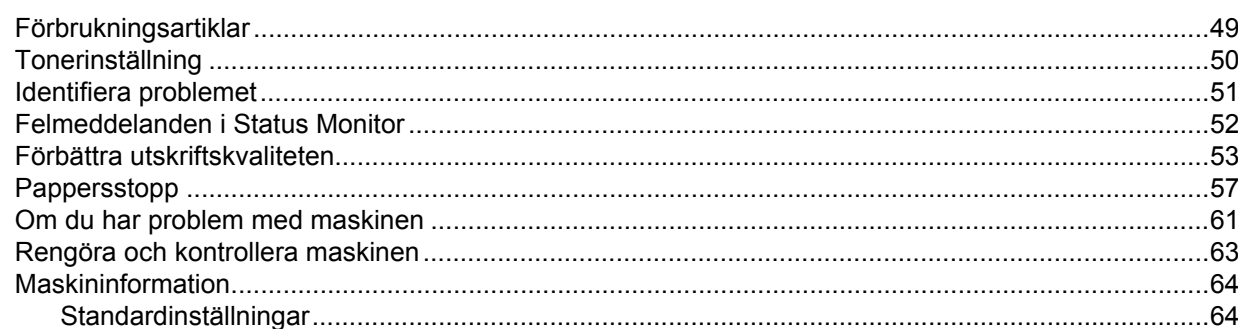

#### $\mathbf{B}$ **Specifikationer**

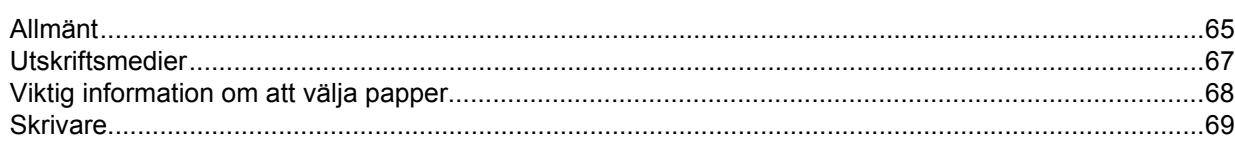

#### $\mathbf{C}$ **Register**

49

65

# 70

# Felsökning och annan information

# <span id="page-6-1"></span>**Om denna maskin <sup>1</sup>**

# <span id="page-6-2"></span>**Maskinöverblick <sup>1</sup>**

<span id="page-6-0"></span>**1**

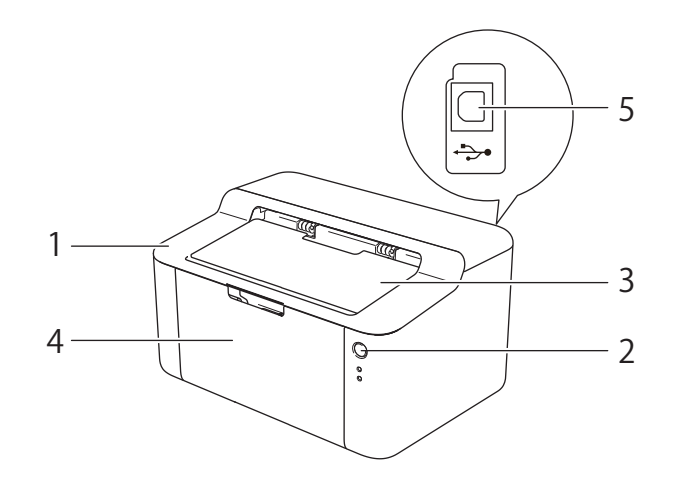

- 1 Övre lucka
- 2 Kontrollpanel
- 3 Stödflik för utmatningsfack med textsidan nedåt (stödflik)
- 4 Pappersfack
- 5 USB-port

### **OBS**

Information om LED-lampornas indikering av maskinens status finns i *[LED-lampa \(lysdiod\)](#page-45-2)* >> sidan 40. Information om strömbrytarens funktioner finns i *[Strömbrytare](#page-50-0)* >> sidan 45.

# <span id="page-7-0"></span>**Godkänt papper <sup>1</sup>**

Utskriftskvaliteten kan variera beroende på papperstypen som används.

Följ instruktionerna nedan för bästa resultat:

- Lägg INTE i olika sorters papper i pappersfacket samtidigt. Det kan orsaka pappersstopp och felmatningar.
- För korrekt utskrift ska du välja samma pappersformat i programmet som det som finns i pappersfacket.
- Undvik att ta på på den utskrivna pappersytan direkt efter utskrift.
- Innan du köper en större mängd papper bör du prova att skriva ut på ett mindre antal ark så att du vet att papperstypen är lämplig.

# <span id="page-7-1"></span>**Rekommenderat papper och utskriftsmaterial <sup>1</sup>**

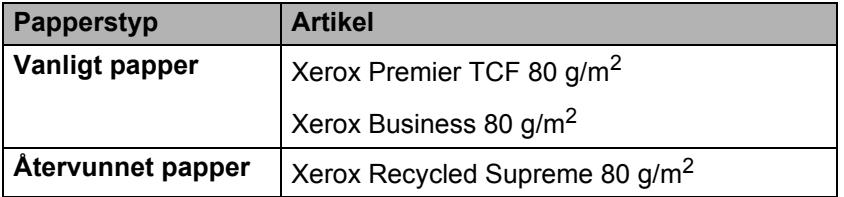

# <span id="page-7-2"></span>**Pappersfackens papperskapacitet <sup>1</sup>**

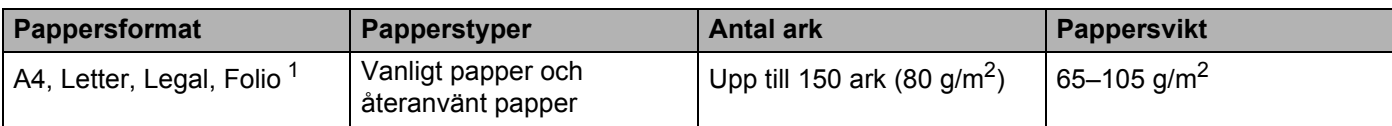

<span id="page-7-3"></span><sup>1</sup> Foliostorleken är 215,9 mm x 330,2 mm.

# <span id="page-8-0"></span>**Dubbelsidig utskrift <sup>1</sup>**

Alla skrivardrivrutiner som medföljer har stöd för dubbelsidig utskrift. Mer information om val av inställningar finns i *[Duplex / Häfte](#page-17-0)* >> sidan 12 för Windows<sup>®</sup> och *[Dubbelsidig utskrift](#page-41-0)* >> sidan 36 för Macintosh.

# <span id="page-8-1"></span>**Anvisningar för duplexutskrifter (dubbelsidiga utskrifter) <sup>1</sup>**

- Om papperet är tunt kan det bli skrynkligt.
- Släta ut papperet om det har rullat sig och lägg sedan tillbaka det i pappersfacket. Byt papper om pappret fortfarandet rullar ihop sig.
- Ett papper som inte matas fram korrekt kan ha rullats ihop. Ta i så fall ut papperet och släta ut det. Byt papper om pappret fortfarandet rullar ihop sig.
- När du använder funktionen för manuell dubbelsidig utskrift kan pappersstopp förekomma eller utskriftskvaliteten försämras. (Läs *[Pappersstopp](#page-62-0)* >> sidan 57 om ett pappersstopp har inträffat. Läs *[Förbättra utskriftskvaliteten](#page-58-0)* >> sidan 53 om du får problem med utskriftskvaliteten.)

**3**

# <span id="page-9-0"></span>**Manuell dubbelsidig utskrift <sup>1</sup>**

Se [Manuell dubbelsidig utskrift](#page-41-1) >> sidan 36 om du använder Macintosh-skrivardrivrutinen.

#### **Manuell dubbelsidigsidig utskrift med Windows®-skrivardrivrutinen <sup>1</sup>**

**1** Välj följande inställningar i respektive listruta för skrivardrivrutinen.

■ Pappersstorlek

Du kan använda alla pappersformat som specificeras för det fack du använder.

■ Papperstyp

Du kan använda alla utskriftsmaterial som specificerats för det fack du använder.

**Duplex / Häfte**

Välj **Duplex (manuell)**.

**Duplextyp** i **Duplexinställningar**

Det finns fyra alternativ för varje orientering. (se *[Duplex / Häfte](#page-17-0)* >> sidan 12).

**Bindningsförskjutning** i **Duplexinställningar**

Du kan ange förskjutningen för bindning. (se *[Duplex / Häfte](#page-17-0)* >> sidan 12).

Övriga inställningar, se *[Drivrutin och programvara](#page-10-0)*, kapitel 2.

2) Skicka utskriftsdata till maskinen. Maskinen skriver ut alla sidor med jämnt nummer på en sida av papperet. Windows® skrivardrivrutin uppmanar dig (via ett snabbmeddelande) sedan att lägga in papperet igen för att skriva ut sidorna med udda nummer.

#### **OBS**

Innan du lägger in pappret igen, räta till det väl för undvika papperstrassel. Mycket tunt eller tjock papper rekommenderas inte.

**4**

<span id="page-10-0"></span>**2**

# <span id="page-10-1"></span>**Skrivardrivrutin <sup>2</sup>**

En skrivardrivrutin är en programvara som omvandlar data från det format som används i en dator till det format som behövs för en särskild skrivare. Vanligen är det här formatet ett sidbeskrivningsspråk (PDL).

Skrivardrivrutinerna för de versioner av Windows® som stöds finns på den medföljande cd-skivan. De för Macintosh finns på Brother Solutions Center-webbplatsen på <http://solutions.brother.com/>. Installera drivrutinerna genom att följa stegen i Snabbguide. De senaste skrivardrivrutinerna för Windows® och Macintosh kan hämtas från Brother Solutions Center-webbplatsen på:

# **<http://solutions.brother.com/>**

### **Windows® <sup>2</sup>**

■ Windows<sup>®</sup>-skrivardrivrutin (den lämpligaste skrivardrivrutinen för den här produkten)

#### **För Macintosh <sup>2</sup>**

Macintosh-skrivardrivrutin (den lämpligaste skrivardrivrutinen för den här produkten)

### **För Linux[®1](#page-10-2)[2](#page-10-3) <sup>2</sup>**

- **LPR-skrivardrivrutin**
- CUPS-skrivardrivrutin
- <span id="page-10-2"></span><sup>1</sup> För mer information och för att hämta skrivardrivrutinen för Linux, se sidan för din modell på<http://solutions.brother.com/> eller använd länken på cd-skivan som medföljer.
- <span id="page-10-3"></span><sup>2</sup> Det kan hända att drivrutinen inte finns tillgänglig eller att den släpps efter att din modell har släppts på marknaden, beroende på Linuxdistributörerna.

# <span id="page-11-0"></span>**Skriva ut ett dokument <sup>2</sup>**

När maskinen tar emot data från din dator börjar den skriva ut genom att hämta papper från pappersfacket. Pappersfacket matar vanligt papper och återvunnet papper till maskinen. (Se *[Pappersfackens](#page-7-2)  [papperskapacitet](#page-7-2)* >> sidan 2.)

- **4** Välj utskriftskommandot i programmet. Välj **Brother HL-XXXX series** (där XXXX är modellnamnet) som din skrivardrivrutin i menyn Utskrift eller Utskriftsinställningar i din programvara om andra skrivardrivrutiner finns installerade på din dator och klicka sedan på **OK** eller **Skriv ut** för att börja skriva ut.
- **2** Datorn skickar utskriftsdata till maskinen. LED-lampan **Klar** (O) blinkar.
- **3** När maskinen har skrivit ut alla data slutar LED-lampan Klar (O) att blinka.

#### **OBS**

- Du kan välja pappersformat och orientering i programmet.
- Om ditt program inte stödjer ditt anpassade pappersformat väljer du pappersformatet i nästa storlek.
- Justera därefter utskriftsområdet genom att ändra höger och vänster marginaler i programmet.

# <span id="page-12-0"></span>**Inställningar skrivardrivrutin <sup>2</sup>**

När du skriver ut från datorn kan du ändra följande skrivarinställningar:

- Pappersstorlek
- Orientering
- Kopior
- Papperstyp
- Utskriftskvalitet
- Utskriftsinställningar
- **Flersidig utskrift**
- Duplex / Häfte
- Förhandsgranska
- Skalning
- Roterad
- Använd vattenstämpel
- Utskrift av sidhuvud/sidfot
- Tonerbesparing
- Administratör
- Justering av utskriftssvärta
- Förbättra utskriftskvaliteten
- Hoppa över tom sida
- Skriv ut text i svart
- Utskriftsprofiler

# <span id="page-13-0"></span>**Windows® <sup>2</sup>**

# <span id="page-13-2"></span><span id="page-13-1"></span>**Komma åt inställningarna för skrivardrivrutinen <sup>2</sup>**

- (För Windows $^{\circledR}$  XP och Windows Server $^{\circledR}$  2003) Klicka på **Start** och sedan **Skrivare och fax**. (För Windows Vista® och Windows Server® 2008)
	- Klicka på knappen (**Start**), **Kontrollpanelen**, **Maskinvara och ljud** och sedan på **Skrivare**.

(För Windows® 7 och Windows Server® 2008 R2)

Klicka på knappen (**Start**) och klicka sedan på **Enheter och skrivare**.

(För Windows® 8)

Dra musen till det nedre högra hörnet på datorns skrivbord. När menyfältet visas klickar du på **Inställningar** och klickar sedan på **Kontrollpanelen**. Gå till gruppen **Maskinvara och ljud** och klicka på **Visa enheter och skrivare**.

(För Windows Server® 2012)

Dra musen till det nedre högra hörnet på datorns skrivbord. När menyfältet visas klickar du på **Inställningar** och klickar sedan på **Kontrollpanelen**. Gå till gruppen **Maskinvara** och klicka på **Visa enheter och skrivare**.

**2** (För Windows<sup>®</sup> XP, Windows Server<sup>®</sup> 2003, Windows Vista<sup>®</sup> och Windows Server<sup>®</sup> 2008) Högerklicka på ikonen **Brother HL-XXXX series** (där XXXX är namnet på din modell) och välj sedan alternativet **Egenskaper**. Välj din skrivardrivrutin om skrivardrivrutinsalternativet visas.

(För Windows $^{\circledR}$  7, Windows Server $^{\circledR}$  2008 R2, Windows  $^{\circledR}$  8 och Windows Server $^{\circledR}$  2012) Högerklicka på ikonen **Brother HL-XXXX series** (där XXXX är namnet på din modell) och välj sedan alternativet **Egenskaper för skrivare**. Välj din skrivardrivrutin om skrivardrivrutinsalternativet visas.

c Välj fliken **Allmänt** och klicka sedan på **Inställningar...** (**Utskriftsinställningar...**).

# <span id="page-14-0"></span>**Funktioner i Windows®-skrivardrivrutinen <sup>2</sup>**

Mer information finns i **Hjälp**-texten i skrivardrivrutinen.

### **OBS**

- Skärmbilderna i det här avsnittet kommer från Windows® 7. Vilka skärmbilder som visas på din dator varierar beroende på vilket operativsystem du använder.
- Se [Komma åt inställningarna för skrivardrivrutinen](#page-13-2) >> sidan 8 för att komma åt inställningarna för skrivardrivrutinen.

# <span id="page-15-0"></span>**Fliken Grundläggande <sup>2</sup>**

Du kan också ändra inställningarna för sidlayout genom att klicka på illustrationen på vänster sida av fliken **Grundläggande**.

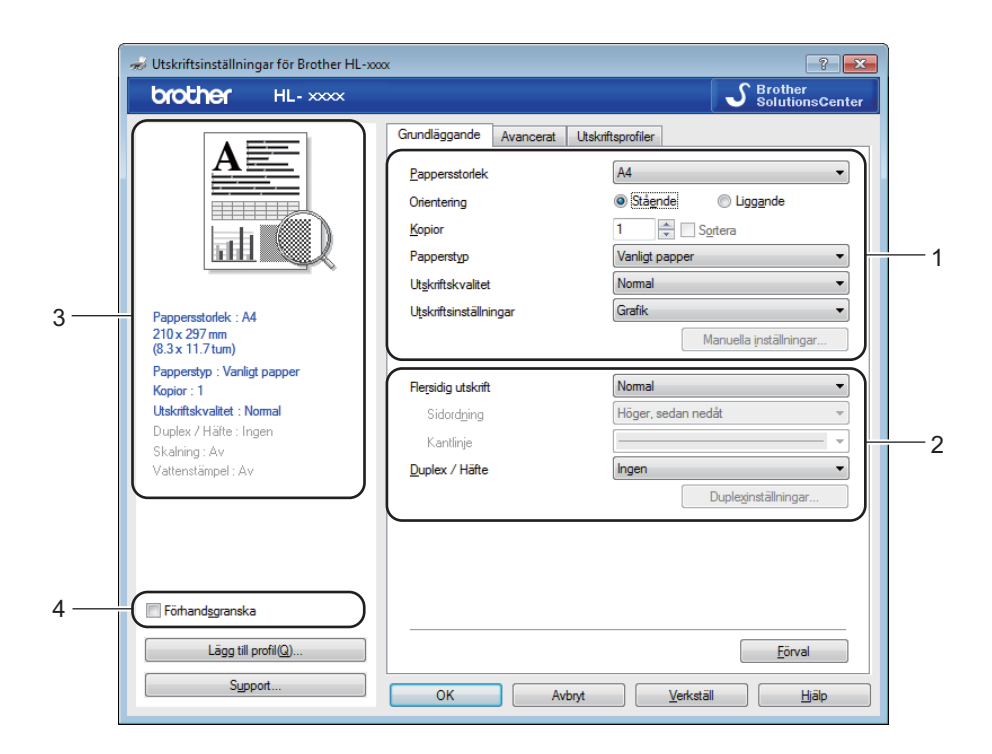

- a Välj **Pappersstorlek**, **Orientering**, **Kopior**, **Papperstyp**, **Utskriftskvalitet** och **Utskriftsinställningar** (1).
- b Välj **Flersidig utskrift** och **Duplex / Häfte** (2).

**3** Bekräfta nuvarande inställningar i fönstret (3).

**4** Klicka på OK för att använda de inställningar du har valt. Klicka på **Förval** och sedan på **OK** om du vill återställa standardinställningarna.

#### **OBS**

Markera kryssrutan Förhandsgranska om du vill förhandsgranska utskriften (4).

#### **Pappersstorlek <sup>2</sup>**

Välj det pappersformat som du vill använda i den nedrullningsbara listrutan.

### **Orientering <sup>2</sup>**

Den inställning du väljer under Orientering avgör på vilken ledd dokumenten skrivs ut (**Stående** eller **Liggande**).

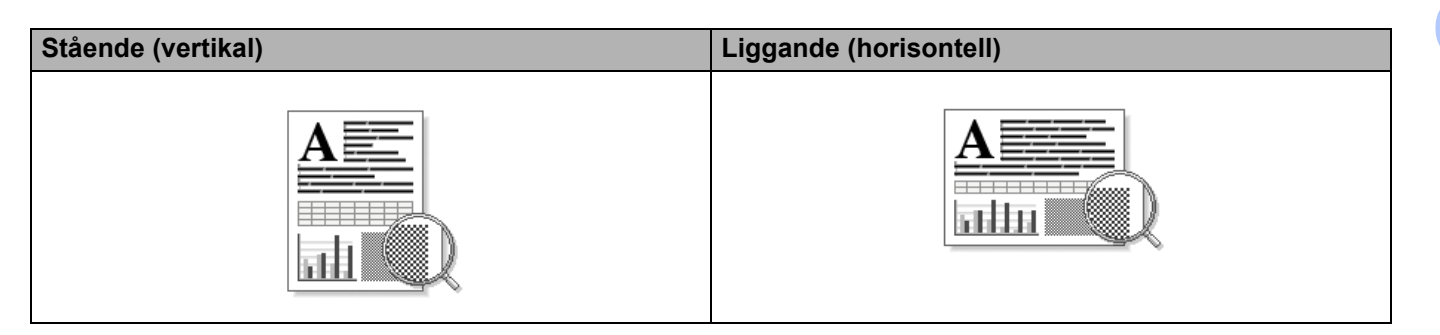

### **Kopior <sup>2</sup>**

I alternativet Kopior kan du ställa in hur många kopior som ska skrivas ut.

#### ■ Sortera

Om du markerar kryssrutan bredvid Satsvis, kommer en komplett version av dokumentet att skrivas ut och sedan ytterligare så många kompletta kopior som du har angivit att du vill ha. Om du inte väljer Satsvis kommer varje sida att skrivas ut i så många kopior som du har valt innan nästa sida i dokumentet skrivs ut.

Satsvis markerat **Satsvis omarkerat** Satsvis omarkerat

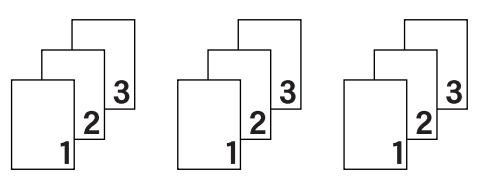

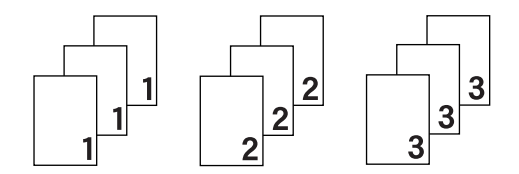

### **Papperstyp <sup>2</sup>**

Du kan använda de typer av papper som räknas upp nedan i maskinen. Välj den papperstyp som du vill använda så får du bäst utskriftskvalitet.

- **Vanligt papper**
- **Återvunnet papper**

#### **Utskriftskvalitet <sup>2</sup>**

Du väljer utskriftskvalitet på följande sätt.

- **Utkast**
- **Normal**
- **Fin**

#### **Utskriftsinställningar <sup>2</sup>**

Du kan ändra utskriftsinställningar på följande sätt:

**Grafik**

Det här är det bästa läget för utskrift av dokument som innehåller grafik.

■ Text

Det här är det bästa läget för utskrift av textdokument.

**Manuell**

Du kan ändra inställningarna manuellt genom att välja **Manuell** och klicka på **Manuella inställningar...** knappen. Du kan ändra ljusstyrka, kontrast och övriga inställningar.

#### **Flersidig utskrift <sup>2</sup>**

Om du väljer Flersidig utskrift kan du minska bildstorleken så att flera sidor kan skrivas ut på ett och samma pappersark eller förstora bildstorleken så att du kan skriva ut en sida på flera ark.

#### **Sidordning**

Om du har valt alternativet N i 1 kan du välja i vilken ordning du vill skriva ut sidorna i listrutan.

**Kantlinje**

Om du vill skriva ut flera sidor på ett ark med hjälp av funktionen Flersidig utskrift, kan du välja att infoga en heldragen eller streckad linje eller inte ha någon linje alls runt varje sida på pappersarket.

#### **Skriv ut klipplinje**

Om du har valt alternativet **1 på NxN sidor** kan du även välja alternativet **Skriv ut klipplinje**. Med detta alternativ kan en svag utskärningslinje skrivas ut runt det skrivbara området.

#### <span id="page-17-0"></span>**Duplex / Häfte <sup>2</sup>**

Använd den här funktionen om du vill skriva ut en broschyr eller göra en dubbelsidig utskrift.

#### **Ingen**

Detta avaktiverar dubbelsidig utskrift.

#### **Duplex (manuell)**

Använd det här alternativet om du vill ha dubbelsidig utskrift.

• **Duplex (manuell)**

Maskinen skriver ut alla sidor med jämna nummer först. Sedan stannar skrivardrivrutinen och visar hur papperet ska läggas tillbaka. När du klickar på **OK** skrivs sidorna med udda nummer ut.

När du väljer **Duplex (manuell)** blir det möjligt att välja knappen **Duplexinställningar...**. Du kan välja följande inställningar i dialogrutan **Duplexinställningar**.

#### • **Duplextyp**

Det finns fyra olika fästriktningar för dubbelsidig utskrift för varje orientering.

#### **Stående**

**Lång kant (vänster) Lång kant (höger) Kort kant (upptill) Kort kant (nedtill)**

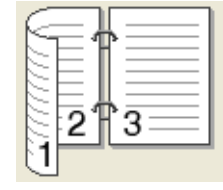

3

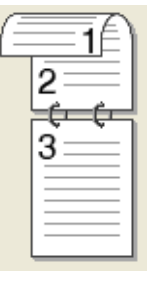

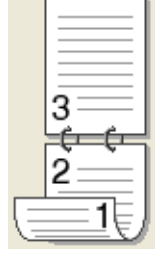

**Liggande**

**Lång kant (upptill)** Lång kant (nedtill) Kort kant (höger)

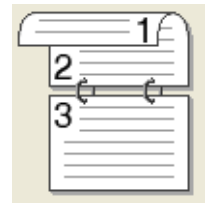

3

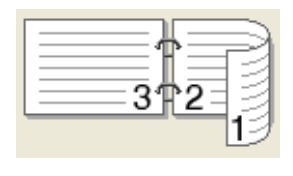

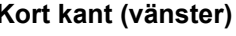

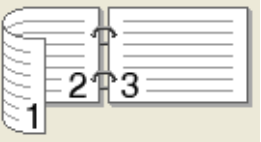

# • **Bindningsförskjutning**

När du markerar **Bindningsförskjutning** kan du även ange förskjutningen för bindning i tum eller millimeter.

#### **Häfte (manuell)**

Använd det här alternativet för att skriva ut ett dokument i broschyrformat med dubbelsidig utskrift; vilket resulterar i att dokumentet ordnas enligt det korrekta sidnumret och du får möjlighet att vika i mitten på utskrifterna utan att behöva ändra ordningen på sidnumren.

#### • **Häfte (manuell)**

Maskinen skriver ut alla sidor med jämna nummer först. Sedan stannar skrivardrivrutinen och visar hur papperet ska läggas tillbaka. När du klickar på **OK** skrivs sidorna med udda nummer ut.

När du väljer **Häfte (manuell)** blir det möjligt att välja knappen **Duplexinställningar...**. Du kan välja följande inställningar i dialogrutan **Duplexinställningar**.

#### • **Duplextyp**

Det finns två olika fästriktningar för dubbelsidig utskrift för varje orientering.

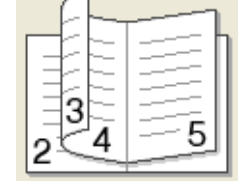

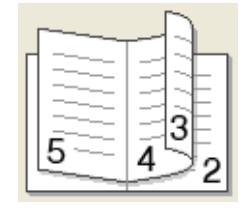

Stående **Liggande** 

**Vänsterbindning Högerbindning Bindning upptill Bindning nedtill**

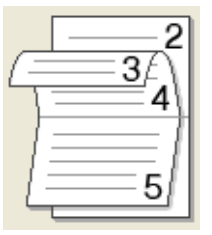

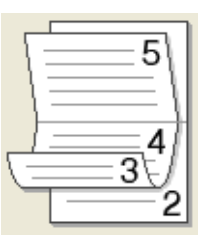

#### • **Metod för utskrift av häften**

När du valt **Dela upp i uppsättningar**:

Med detta alternativ kan du skriva ut hela broschyren i mindre enskilda broschyruppsättningar men fortfarande med möjlighet att vika i mitten på de mindre enskilda broschyruppsättningarna utan att behöva ändra ordningen på sidnumren. Du kan ange antalet ark i varje mindre broschyruppsättning, från 1 till 15. Det här alternativet kan vara till hjälp när den utskrivna broschyren som har ett stort antal sidor ska vikas.

#### • **Bindningsförskjutning**

När du markerar **Bindningsförskjutning** kan du även ange förskjutningen för bindning i tum eller millimeter.

#### **Förhandsgranska <sup>2</sup>**

Du kan förhandsgranska ett dokument innan det skrivs ut. Om du markerar kryssrutan **Förhandsgranska** visas fönstret Förhandsgranska innan utskriften påbörjas.

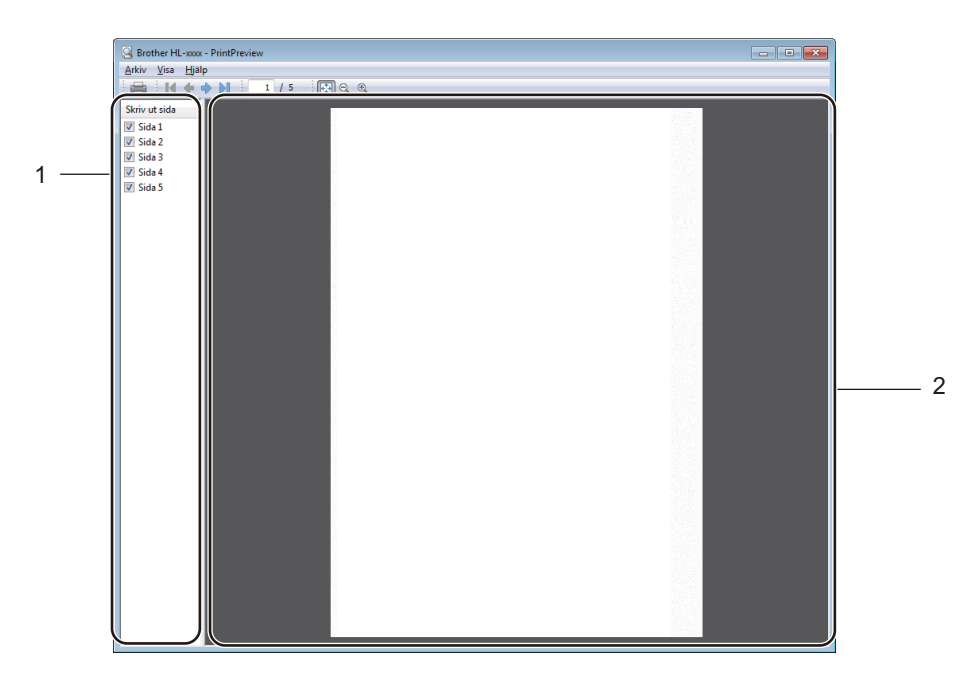

#### **1 Sidförteckning**

Sidförteckning anger numren på de sidor som ska skrivas ut. Om du väljer en sida i den här listan kommer en förhandsgranskning av sidan att visas i förhandsgranskningsfönstret. Om du inte vill att sidan ska skrivas ut tar du bort kryssmarkeringen.

#### **2 Förhandsgranskningsfönster**

Förhandsgranskningsfönstret visar en förhandsgranskning av de utskriftssidor som valts i sidförteckningen.

#### **OBS**

Om **Duplex (manuell)** eller **Häfte (manuell)** har valts i skrivardrivrutinens inställningar kan du inte använda funktionen förhandsgranskning.

# <span id="page-21-0"></span>**Fliken Avancerat <sup>2</sup>**

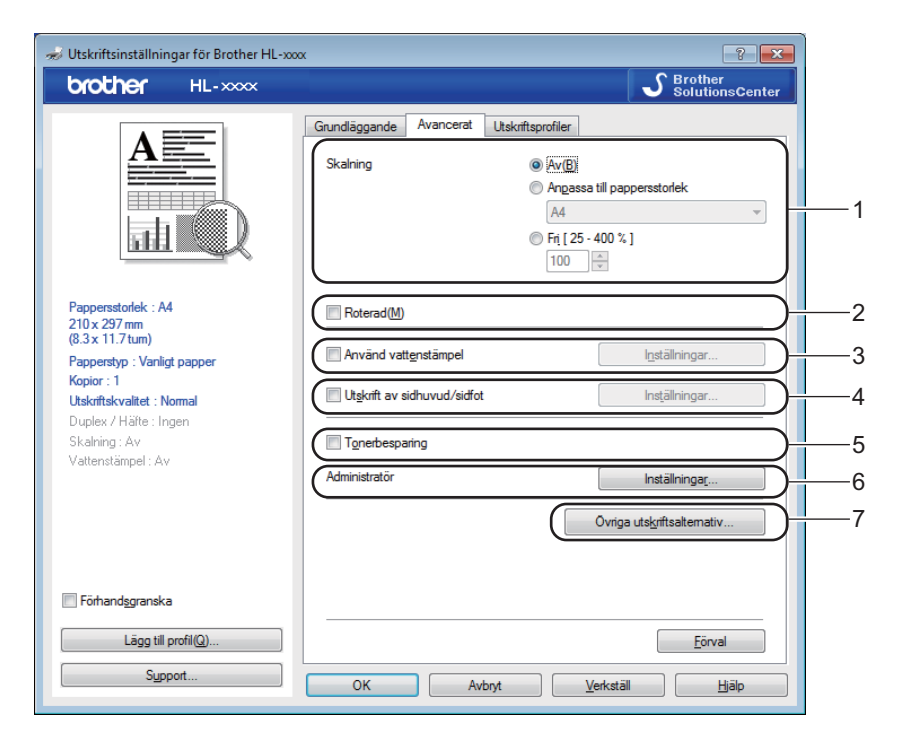

Ändra inställningarna på fliken genom att klicka på ett av följande alternativ:

- **Skalning** (1)
- Roterad<sup>(2)</sup>
- **Använd vattenstämpel** (3)
- **Utskrift av sidhuvud/sidfot** (4)
- **Tonerbesparing** (5)
- **Administratör** (6)
- **Övriga utskriftsalternativ...** (7)

#### **Skalning <sup>2</sup>**

Du kan ändra skalning för utskriftsbilden.

#### **Roterad <sup>2</sup>**

Markera **Roterad** om du vill vända informationen uppifrån och ned.

#### **Använd vattenstämpel <sup>2</sup>**

Det går att infoga en logotyp eller text som vattenstämpel i dokument. Du kan välja en av de förinställda vattenstämplarna eller använda en bitmappsfil eller text som du har skapat. Markera **Använd vattenstämpel** och klicka sedan på knappen **Inställningar...**.

# **Vattenstämpelinställningar <sup>2</sup>**

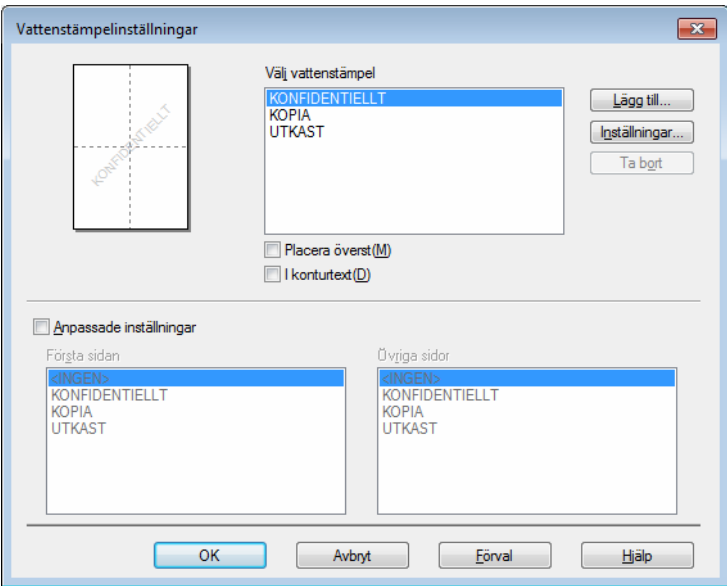

## **Välj vattenstämpel**

Välj vilken vattenstämpel som ska användas.

Du skapar en egen vattenstämpel genom att klicka på knappen **Lägg till...** för att lägga till inställningar för vattenstämpeln och därefter välja **Använd text** eller **Använd bitmappsfil** i **Typ av vattenstämpel**.

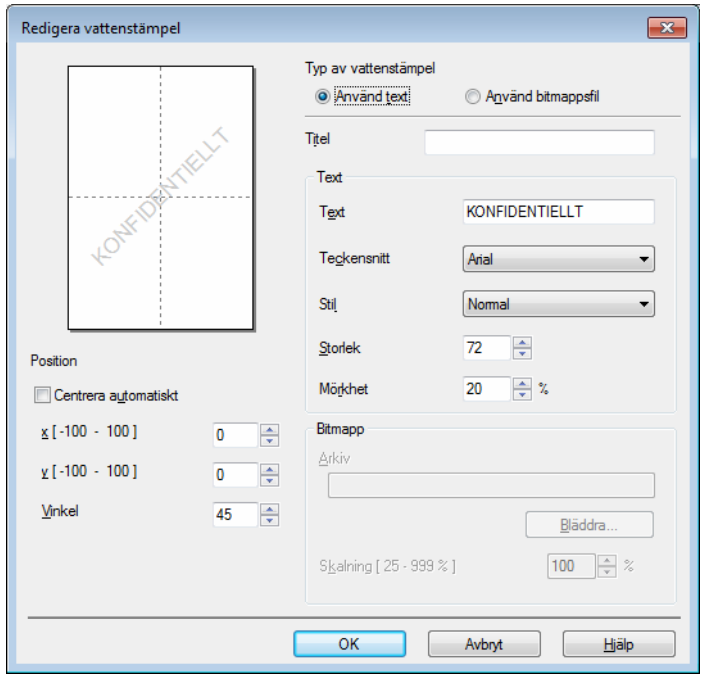

#### • **Titel**

Ange en passande titel i fältet.

• **Text**

Ange texten för vattenstämpeln i rutan **Text** och välj sedan **Teckensnitt**, **Stil**, **Storlek** och **Mörkhet**.

• **Bitmapp**

Ange filnamn och placering för bitmapbilden i rutan **Arkiv** eller klicka på **Bläddra...** för att söka efter filen. Det går också att ställa in bildens skalningsformat.

• **Position**

Använd denna inställning om du vill välja placering av vattenstämpeln på sidan.

#### **Placera överst**

Det här alternativet lägger in valda tecken eller bild på det utskrivna dokumentet.

#### ■ **I** konturtext

Markera **I konturtext** om du bara vill skriva ut en skiss av vattenstämpeln. Det är möjligt när du väljer en vattenstämpel i textformat.

#### **Anpassade inställningar**

Du kan välja vilken vattenstämpel som ska skrivas ut på den första sidan eller de övriga sidorna.

#### **Utskrift av sidhuvud-sidfot <sup>2</sup>**

När den här funktionen har aktiverats skrivs datum och tid ut på dokumentet i enlighet med datorns klocka och det användarnamn eller den text du har angivit. Om du klickar på **Inställningar** kan du anpassa informationen.

#### **ID-utskrift**

Om du väljer **Användarnamn** kommer det användarnamn du använder för att logga in på datorn att skrivas ut. Om du väljer **Anpassat** och skriver in text i redigeringsrutan **Anpassat** kommer den text du anger att skrivas ut.

#### **Tonerbesparing <sup>2</sup>**

Med den här funktionen kan du spara toner. När du ställer in **Tonerbesparing** på På blir trycket ljusare. Standardinställningen är Av.

#### **OBS**

• Vi rekommenderar inte **Tonerbesparing** för utskrift av foton eller gråskalebilder.

• **Tonerbesparing** är inte tillgängligt om **Fin** är valt för **Utskriftskvalitet**.

### **Administratör <sup>2</sup>**

Administratörer har behörighet att begränsa åtkomsten till funktioner som t.ex. skalning och vattenstämpel.

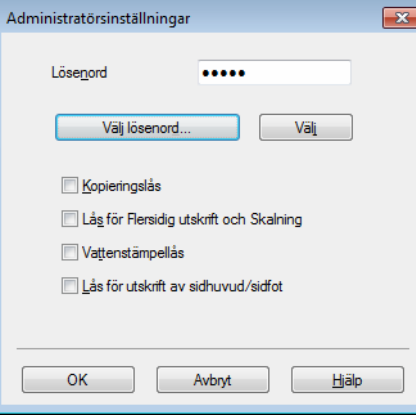

#### **Lösenord**

Ange lösenordet i den här rutan.

#### **OBS**

Klicka på **Välj lösenord...** för att ändra lösenordet.

#### **Kopieringslås**

Låser antalet kopior, för att förhindra att man skriver ut flera kopior.

#### **Lås för Flersidig utskrift och Skalning**

Låser inställningarna för skalning och flersidig utskrift.

#### **Vattenstämpellås**

Låser aktuella inställningar för vattenstämpelalternativet så att de inte kan ändras.

#### **Lås för utskrift av sidhuvud/sidfot**

Låser aktuella inställningar för utskrift av sidhuvud-sidfot så att de inte kan ändras.

# **Övriga utskriftsalternativ <sup>2</sup>**

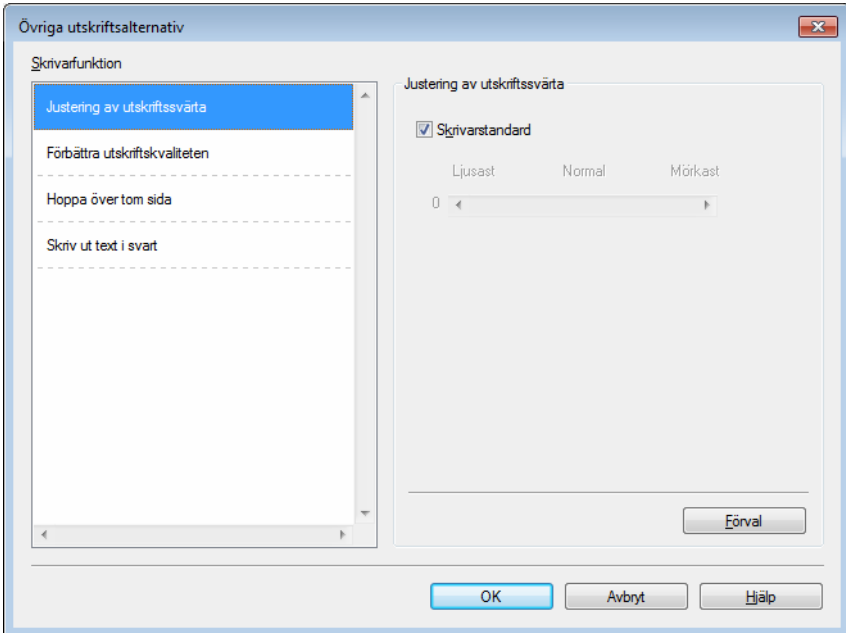

Du kan ange följande alternativ i Skrivarfunktion:

- **Justering av utskriftssvärta**
- **Förbättra utskriftskvaliteten**
- **Hoppa över tom sida**
- **Skriv ut text i svart**

### **Justering av utskriftssvärta <sup>2</sup>**

Ökar eller minskar utskriftstätheten.

### **OBS**

**Justering av utskriftssvärta** är inte tillgängligt om **Fin** är valt för **Utskriftskvalitet**.

#### **Förbättra utskriftskvaliteten <sup>2</sup>**

Med den här funktionen kan du förbättra utskriften om kvaliteten blir dålig.

#### **Motverka att papperet böjer sig**

Om du väljer den här inställningen kanske papperet inte rullas ihop lika mycket.

Du behöver inte välja den här inställningen om du bara skriver ut några sidor.

#### **OBS**

På så vis sjunker temperaturen vid maskinens fixeringsprocess.

#### **Förbättra tonerns fästförmåga**

Om du väljer den här inställningen kanske tonern har möjlighet att fästa bättre.

#### **OBS**

På så vis höjs temperaturen vid maskinens fixeringsprocess.

#### **Hoppa över tom sida <sup>2</sup>**

Om **Hoppa över tom sida** är markerat avkänner skrivardrivrutinen automatiskt tomma sidor och skriver inte ut dem.

#### **OBS**

Detta alternativ fungerar inte när du väljer följande alternativ:

- **Använd vattenstämpel**
- **Utskrift av sidhuvud/sidfot**
- **Ni1** och **1 på NxN sidor** i **Flersidig utskrift**
- **Duplex (manuell)**, **Häfte (manuell)** i **Duplex / Häfte**
- **Förhandsgranska**

#### **Skriv ut text i svart <sup>2</sup>**

Med den här funktionen blir all utskriven text svart.

#### **OBS**

Det fungerar eventuellt inte med vissa tecken.

# <span id="page-27-0"></span>**Fliken Utskriftsprofiler <sup>2</sup>**

**Utskriftsprofiler** är redigerbara förinställningar som utformats för att du snabbt ska få tillgång till utskriftskonfigurationer du använder ofta.

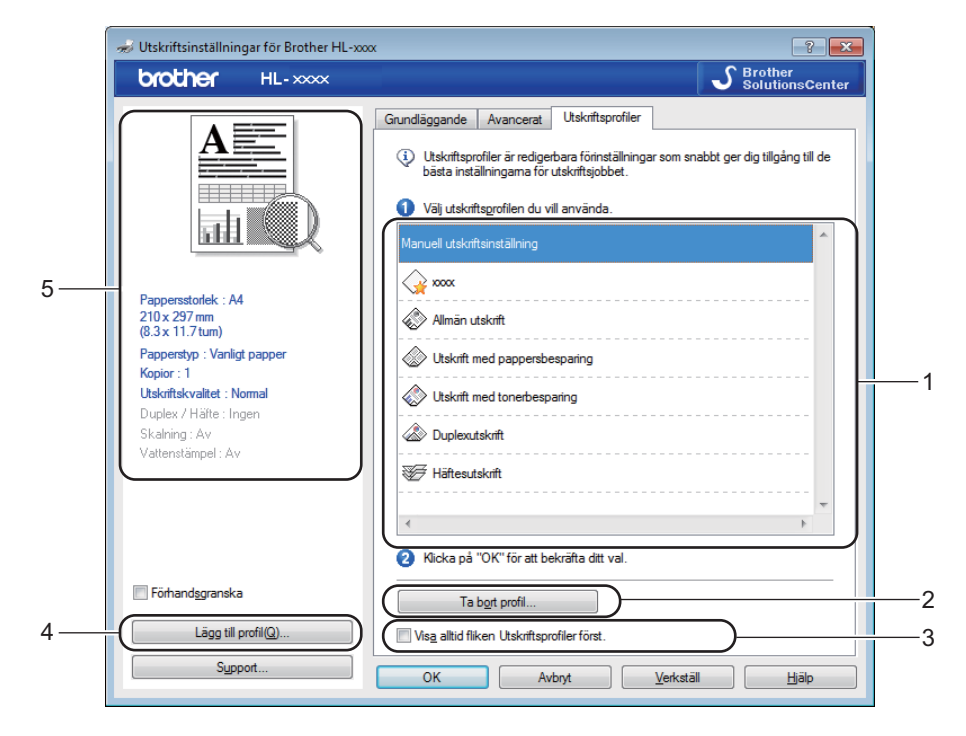

- **Lista över utskriftsprofiler** (1)
- **Ta bort profil...** (2)
- **Visa alltid fliken Utskriftsprofiler först.** (3)
- **Lägg till profil...** (4)
- **Aktuell visning av utskriftsprofil** (5)
- Välj din profil i rutan med en lista över utskriftsprofiler.
- b Om du vill visa fliken **Utskriftsprofiler** framför fönstret nästa gång du skriver ut, markerar du **Visa alltid fliken Utskriftsprofiler först.**.
- Klicka på OK för att använda den profil du har valt.

### **Lägg till profil <sup>2</sup>**

Du visar dialogrutan **Lägg till profil** genom att klicka på **Lägg till profil...**. Du kan lägga till 20 nya profiler med önskade inställningar.

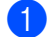

- a Ange önskad titel i **Namn**.
- b Välj en ikon som du vill använda i Ikonlistan, klicka sedan på **OK**.
- c Aktuella inställningar som visas till vänster om skrivardrivrutinens fönster sparas.

## **Ta bort profil <sup>2</sup>**

Du visar dialogrutan **Ta bort profil** genom att klicka på **Ta bort profil...**. Du kan radera de profiler du lagt till.

- a Välj din profil i rutan med en lista över utskriftsprofiler.
- b Klicka på **Ta bort**.
- 8 Klicka på **Ja**.
- 4 Vald profil raderas.

# <span id="page-29-0"></span>**Fliken Enhetsinställningar <sup>2</sup>**

#### **OBS**

För att komma åt fliken **Enhetsinställningar**, se *[Komma åt inställningarna för skrivardrivrutinen](#page-13-2)*  $\triangleright$  [sidan 8.](#page-13-2)

Nedan visas hur du automatiskt tar reda på serienumret på fliken **Enhetsinställningar**.

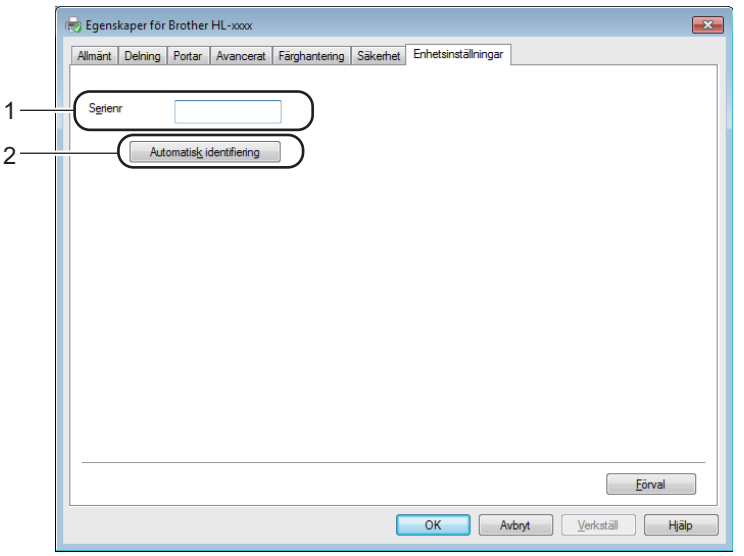

#### Serienr<sup>(1)</sup>

Om du klickar på **Automatisk identifiering** (2) söker skrivardrivrutinen igenom maskinen och visar dess serienummer. Om den inte hittar informationen visas "---------------" på displayen.

#### **Automatisk identifiering** (2)

Funktionen **Automatisk identifiering** visar de tillgängliga inställningarna i skrivardrivrutinen.

#### **OBS**

Funktionen **Automatisk identifiering** (2) är inte tillgänglig om:

- maskinen stängs av
- ett feltillstånd har uppkommit i maskinen
- maskinen är ansluten till skrivarservern med en USB-kabel i en delad nätverksmiljö
- kabeln inte har anslutits korrekt till maskinen.

# <span id="page-30-0"></span>**Support <sup>2</sup>**

Klicka på **Support...** i dialogrutan **utskriftsinställningar**.

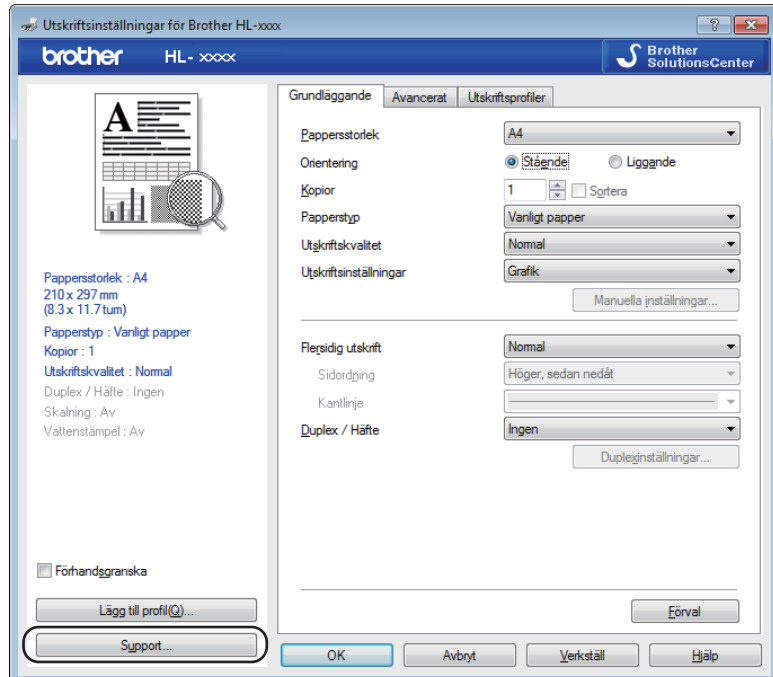

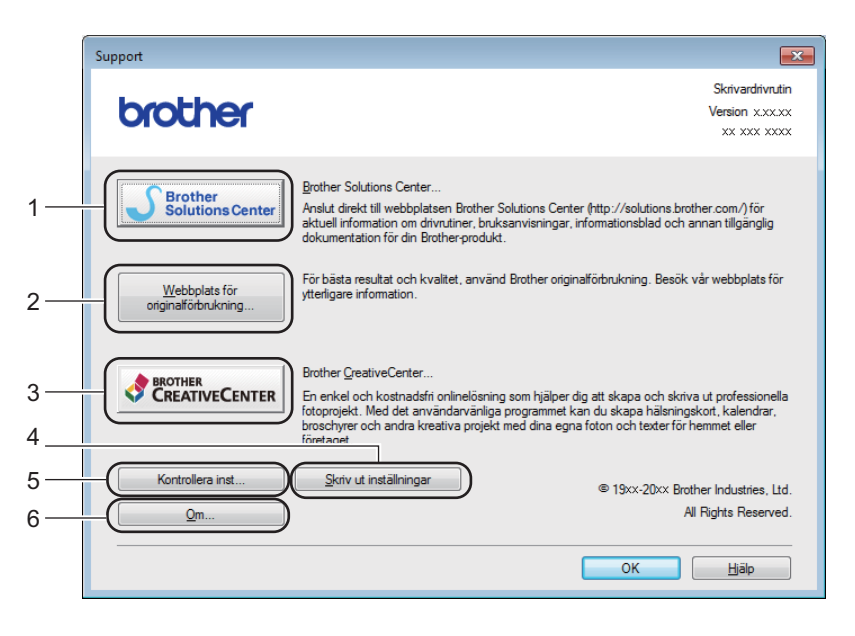

#### ■ Brother Solutions Center... (1)

Brother Solutions Center [\(http://solutions.brother.com/\)](http://solutions.brother.com/) är en webbplats med information om din Brotherprodukt, inklusive vanliga frågor (FAQs), bruksanvisning, drivrutinsuppdateringar och tips om hur du bör använda din maskin.

#### **Webbplats för originalförbrukning...** (2)

Besök vår webbplats om du behöver originaltillverkade/genuina Brother-tillbehör genom att klicka på den här knappen.

**Brother CreativeCenter...** (3)

Besök vår webbplats om du vill ha en enkel kostnadsfri lösning via Internet för företags- och hemmatillämpningar genom att klicka på denna knapp.

**Skriv ut inställningar** (4)

Med den här knappen kan du skriva ut de sidor som visar hur maskinens interna inställningar har konfigurerats.

**Kontrollera inst...** (5)

Du kan kontrollera de aktuella drivrutinsinställningarna.

■ **Om...** (6)

Med den här knappen skrivs en lista med skrivardrivrutinens filer samt versionsinformation ut.

# <span id="page-31-0"></span>**Avinstallera skrivardrivrutinen <sup>2</sup>**

Du kan avinstallera den skrivardrivrutin som har installerats genom att följa anvisningarna nedan.

#### **OBS**

- Detta gäller dock inte om du installerade skrivardrivrutinen från Windows®-funktionen **Lägg till en skrivare**.
- Vi rekommenderar att du startar om din dator efter det att du har avinstallerat drivrutinerna, så att de filer som användes under avinstallationen tas bort.

(För Windows® XP, Windows® Vista och Windows® 7)

- a Klicka på knappen **Start**, peka på **Alla Program**, **Brother** och sedan på ditt maskins namn.
- b Klicka på **Avinstallera**.
- Följ anvisningarna på skärmen.

(För Windows® 8)

- a Klicka på (**Brother Utilities**).
- b Klicka på listrutan och välj namnet på din modell (om det inte redan är valt).
- c Klicka på **Verktyg** i vänster navigeringsfält.
- d Klicka på **Avinstallera**.
- **5** Följ anvisningarna på skärmen.

# <span id="page-32-0"></span>**Status Monitor <sup>2</sup>**

Verktyget **Status Monitor** är ett konfigurerbart programverktyg för övervakning av statusen för en eller flera enheter, vilket gör att du omedelbart meddelas om eventuella fel.

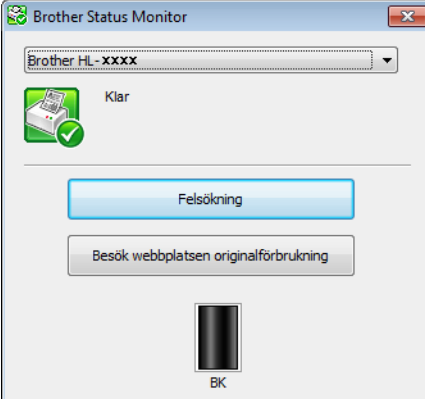

Du kan när du vill kontrollera status för enheten genom att dubbelklicka på ikonen i aktivitetsfältet eller välja **Status Monitor** som finns under **Start**/**Alla Program**/**Brother**/**HL-XXXX** på din dator.

#### (Windows $^{\circledR}$  7)

För att visa ikonen **Status Monitor** i aktivitetsfältet, klickar du på knappen **.** Ikonen **Status Monitor** visas i det lilla fönstret. Dra därefter ikonen i lill aktivitetsfältet.

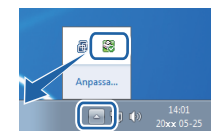

(Windows® 8)

Klicka på (**Brother Utilities**) och klicka sedan på listrutan och välj namnet på din modell (om det inte

redan är valt). Klicka på **Verktyg** i vänster navigeringsfält och klicka sedan på **Status Monitor**.

#### **OBS**

- Du får mer information om hur du använder programvaran Status Monitor genom att högerklicka på ikonen **Status Monitor** och välja **Hjälp**.
- Funktionen för automatisk uppdatering av programvara är aktiv när funktionen Status Monitor är aktiv. Med uppdateringsfunktionen kan du erhålla automatiska uppdateringar av Brother-program och maskinens firmware.

### **Övervaka maskinens status <sup>2</sup>**

Ikonen för Status Monitor ändrar färg beroende på maskinens status.

En grön ikon indikerar normalt beredskapsläge.

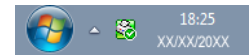

■ En gul ikon indikerar en varning.

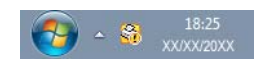

■ En röd ikon indikerar att ett utskriftsfel har skett.

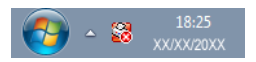

Det finns två platser där du kan visa **Status Monitor** på din dator - i aktivitetsfältet eller på skrivbordet.

# <span id="page-34-0"></span>**Macintosh <sup>2</sup>**

# <span id="page-34-1"></span>**Funktioner i skrivardrivrutinen (Macintosh) <sup>2</sup>**

Den här maskinen stöder Mac OS X v10.6.8, 10.7.x, 10.8.x.

#### **OBS**

- Skärmbilderna i det här avsnittet kommer från OS X v10.7. Skärmbilderna som visas på din Macintoshdator varierar beroende på vilken version av operativsystemet du använder.
- Skrivardrivrutinen för Macintosh finns på hämtningssidan för din modell i Brother Solutions Center (<http://solutions.brother.com/>).

# <span id="page-34-2"></span>**Välja inställningar för utskriftsformat <sup>2</sup>**

Du kan ställa in **Pappersstorlek**, **Riktning** och **Skala**.

a Från ett program, t.ex. TextEdit, klickar du på **Arkiv** och sedan på **Utskriftsformat**. Se till att **Brother HL-XXXX** (där XXXX är namnet på din modell) har valts i popup-menyn **Format för**. Du kan ändra inställningarna för **Pappersstorlek**, **Riktning** och **Skala** och sedan klicka på **OK**.

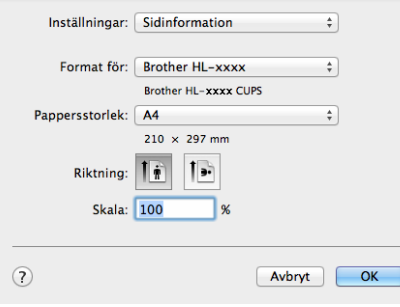

b Från ett program, t.ex. TextEdit, klickar du på **Arkiv** och sedan på **Skriv ut** för att starta utskriften.

 $\blacksquare$  (För Mac OS X v10.6.8)

Klicka på triangeln vid popup-menyn Skrivare om du vill se fler sidinställningsalternativ.

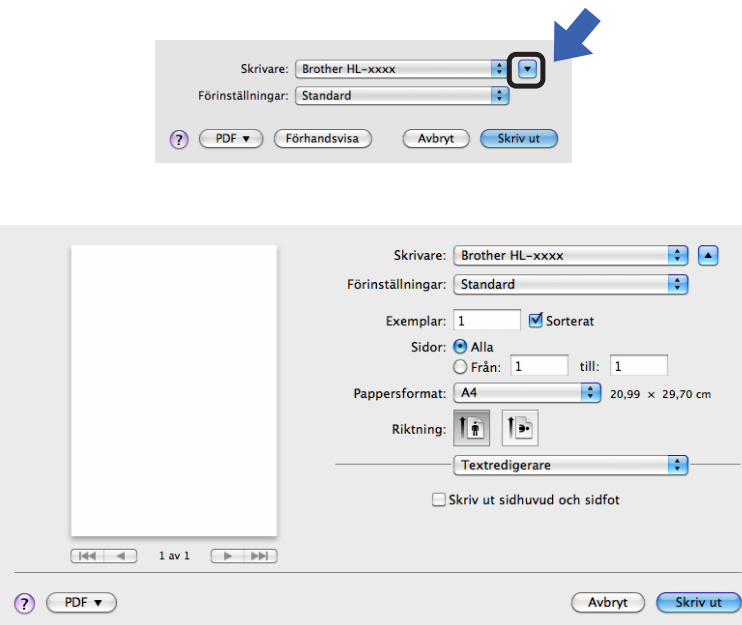

#### **OBS**

Du kan spara aktuella inställningar som en förinställning genom att välja **Spara som...** på popup-menyn **Förinställningar**.
#### $\blacksquare$  (För OS X v10.7.x och v10.8.x) Klicka på knappen **Visa detaljer** om du vill se fler sidinställningsalternativ.

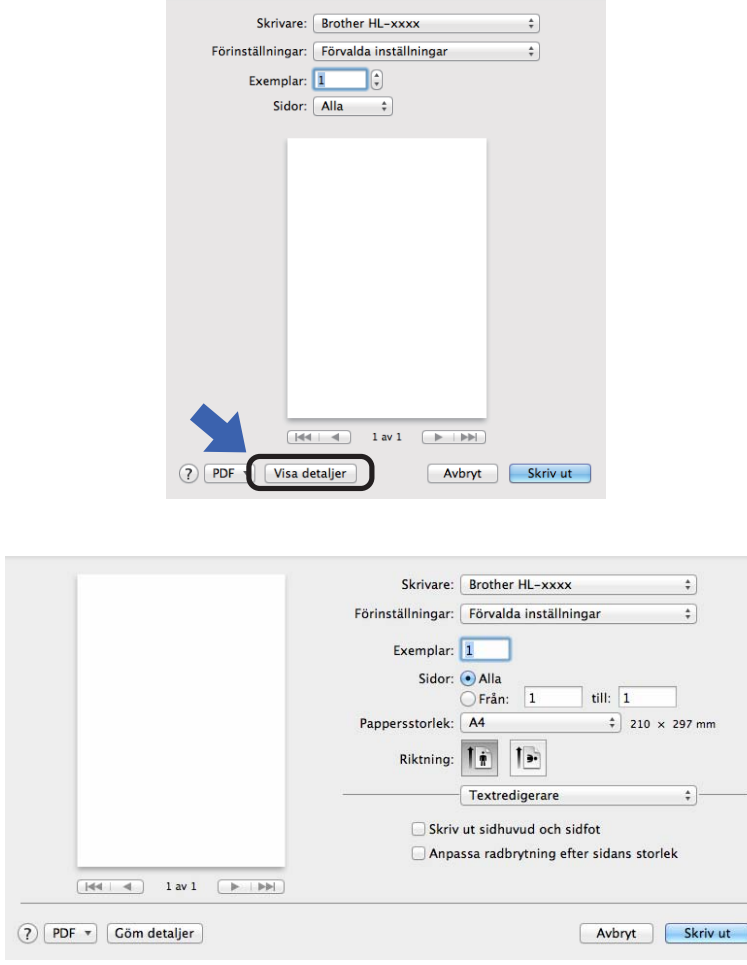

#### **OBS**

Du kan spara aktuella inställningar som en förinställning genom att välja **Spara aktuella inställningar som förinställning...** på popup-menyn **Förinställningar**.

#### **Välja utskriftsalternativ <sup>2</sup>**

Välj **Utskriftsinställningar** i dialogrutan Skriv ut för att ange specialegenskaper för utskriften. I följande beskrivningar av respektive alternativ anges detaljerna om de tillgängliga alternativ.

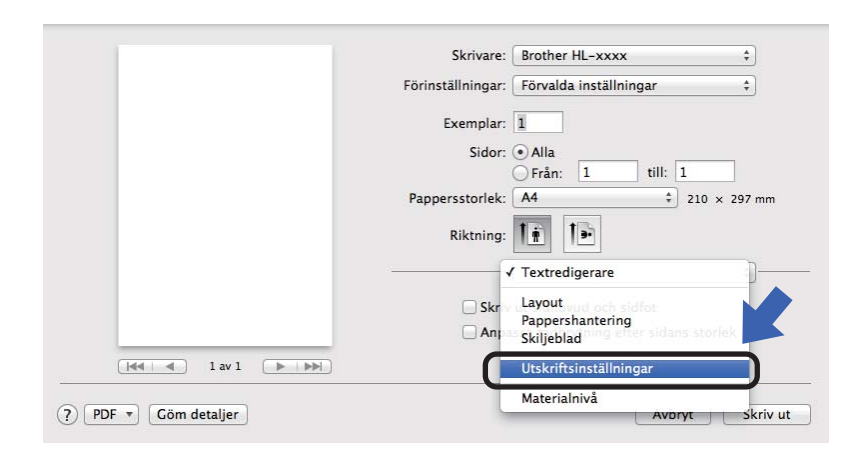

#### **Skiljeblad <sup>2</sup>**

Du kan välja följande skiljebladsinställningar:

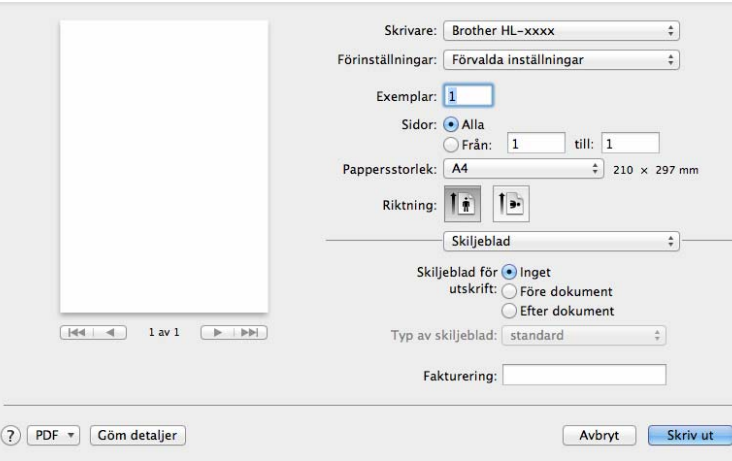

#### **Skiljeblad för utskrift**

Använd den här funktionen om du vill lägga till ett skiljeblad till ditt dokument.

#### **Typ av skiljeblad**

Välj en mall till skiljebladssidan.

#### **Fakturering**

Om du vill lägga till faktureringsinformation på skiljebladet ska du skriva in text i rutan **Fakturering**.

### **Layout <sup>2</sup>**

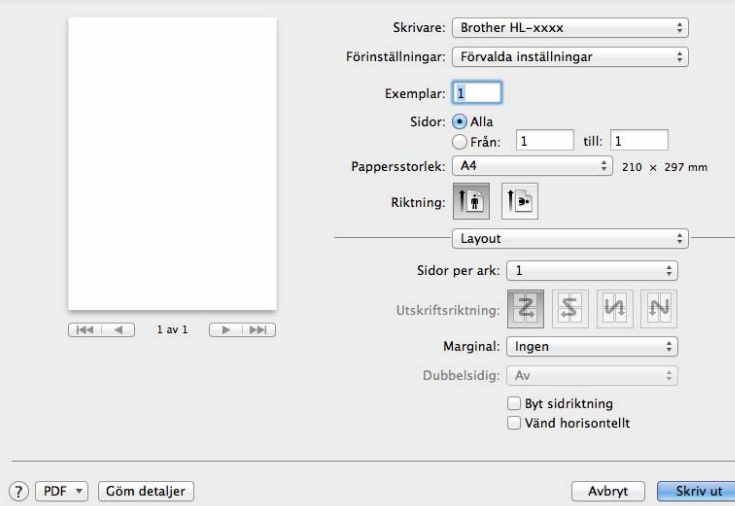

#### **Sidor per ark**

Med valet **Sidor per ark** kan en sidas bildstorlek minskas genom att flera sidor kan skrivas ut på ett ark papper.

#### **Utskriftsriktning**

När du anger sidor per ark kan du också ange utskriftsriktningen.

**Marginal**

Använd den här funktionen om du vill lägga till en ram.

■ Byt sidoriktning

Markera **Byt sidoriktning** om du vill vända informationen uppifrån och ned.

#### **Vänd horisontellt**

Markera **Vänd horisontellt** om du vill skriva ut som en spegelbild vänd vänster-till-höger.

### <span id="page-39-0"></span>**Utskriftsinställningar <sup>2</sup>**

Du kan ändra inställningar genom att välja inställningen i listan **Utskriftsinställningar**:

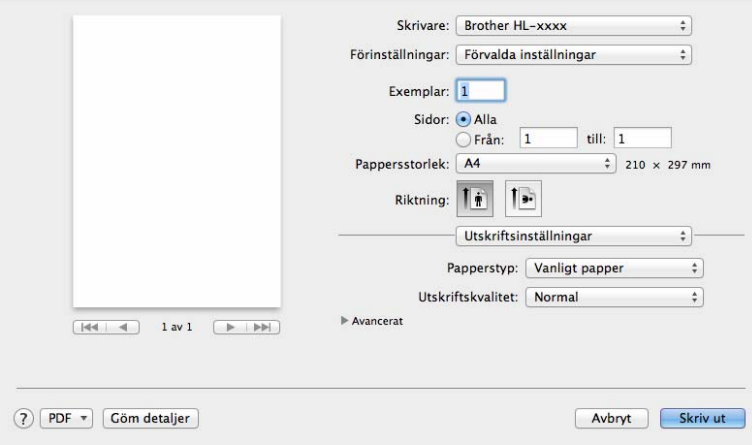

#### ■ Papperstyp

Du kan ändra papperstypen till något av följande:

- **Vanligt papper**
- **Återvunnet papper**

### **Utskriftskvalitet**

Du kan ändra utskriftskvaliteten på följande sätt:

- **Utkast**
- **Normal**
- **Fin**

#### **Avancerat**-utskriftsinställningar

När du klickar på triangelmarkeringen ( $\blacktriangleright$ ) bredvid **Avancerat**, visas avancerade utskriftsinställningar.

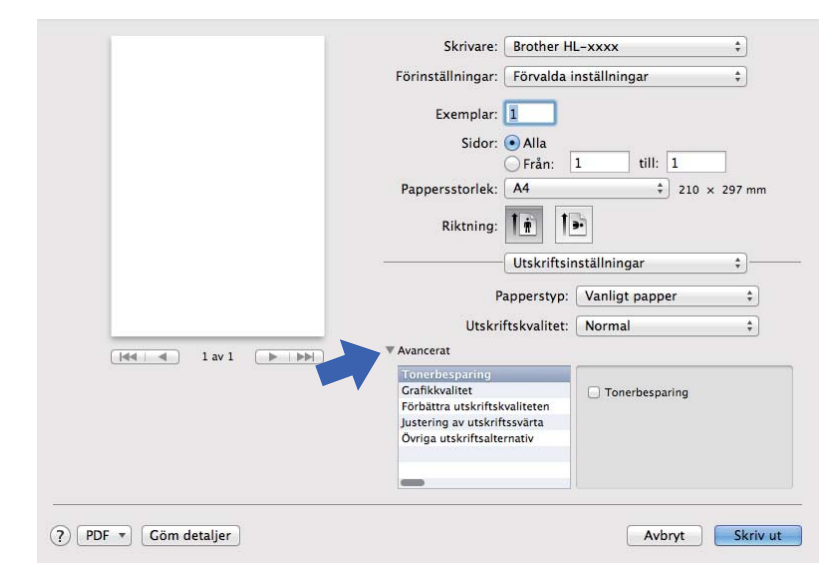

#### ■ Tonerbesparing

Med den här funktionen kan du spara toner. När du ställer in **Tonerbesparing** på På blir trycket ljusare. Standardinställningen är Av.

### **OBS**

- Vi rekommenderar inte **Tonerbesparing** för utskrift av foton eller gråskalebilder.
- **Tonerbesparing** är inte tillgängligt om **Fin** är valt för **Utskriftskvalitet**.

#### **Grafikkvalitet**

Du kan ändra utskriftskvaliteten på följande sätt:

• **Grafik**

Det här är ett grafikläge (kontrast prioriteras). Välj den här inställningen för att skriva ut text och figurer, såsom jobb- eller presentationsdokument. Du kan skapa skarpa kontraster mellan skuggade områden.

• **Text**

Det här är det bästa läget för utskrift av textdokument.

#### **Förbättra utskriftskvaliteten**

Med den här funktionen kan du förbättra utskriften om kvaliteten blir dålig.

#### • **Motverka att papperet böjer sig**

Om du väljer den här inställningen kanske papperet inte rullas ihop lika mycket.

Du behöver inte välja den här inställningen om du bara skriver ut några sidor.

#### **OBS**

På så vis sjunker temperaturen vid maskinens fixeringsprocess.

#### • **Förbättra tonerns fästförmåga**

Om du väljer den här inställningen kanske tonern har möjlighet att fästa bättre.

#### **OBS**

På så vis höjs temperaturen vid maskinens fixeringsprocess.

#### **Justering av utskriftssvärta**

Ökar eller minskar utskriftstätheten.

#### **Övriga utskriftsalternativ**

#### • **Hoppa över tom sida**

Om **Hoppa över tom sida** är markerat avkänner skrivardrivrutinen automatiskt tomma sidor och skriver inte ut dem.

#### **Dubbelsidig utskrift <sup>2</sup>**

#### **Manuell dubbelsidig utskrift**

#### Välj **Pappershantering**.

• Välj **Endast jämna** och **Skriv ut**. Ladda det utskrivna papperet i facket igen (den tomma sidan vänd nedåt). Välj **Endast udda** och **Skriv ut**.

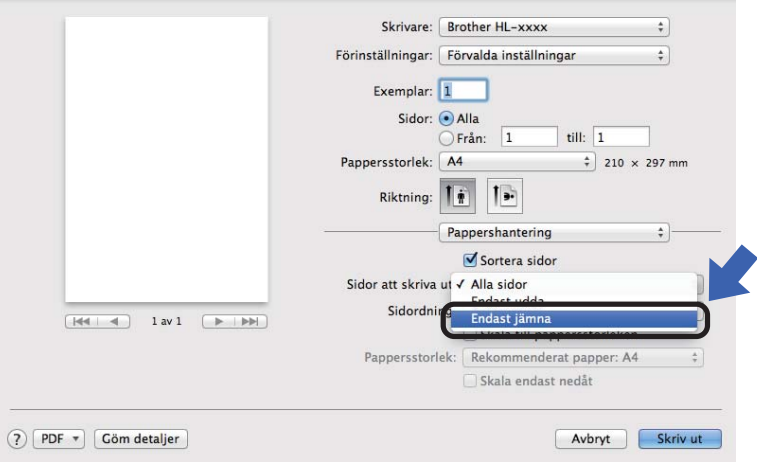

<span id="page-42-0"></span>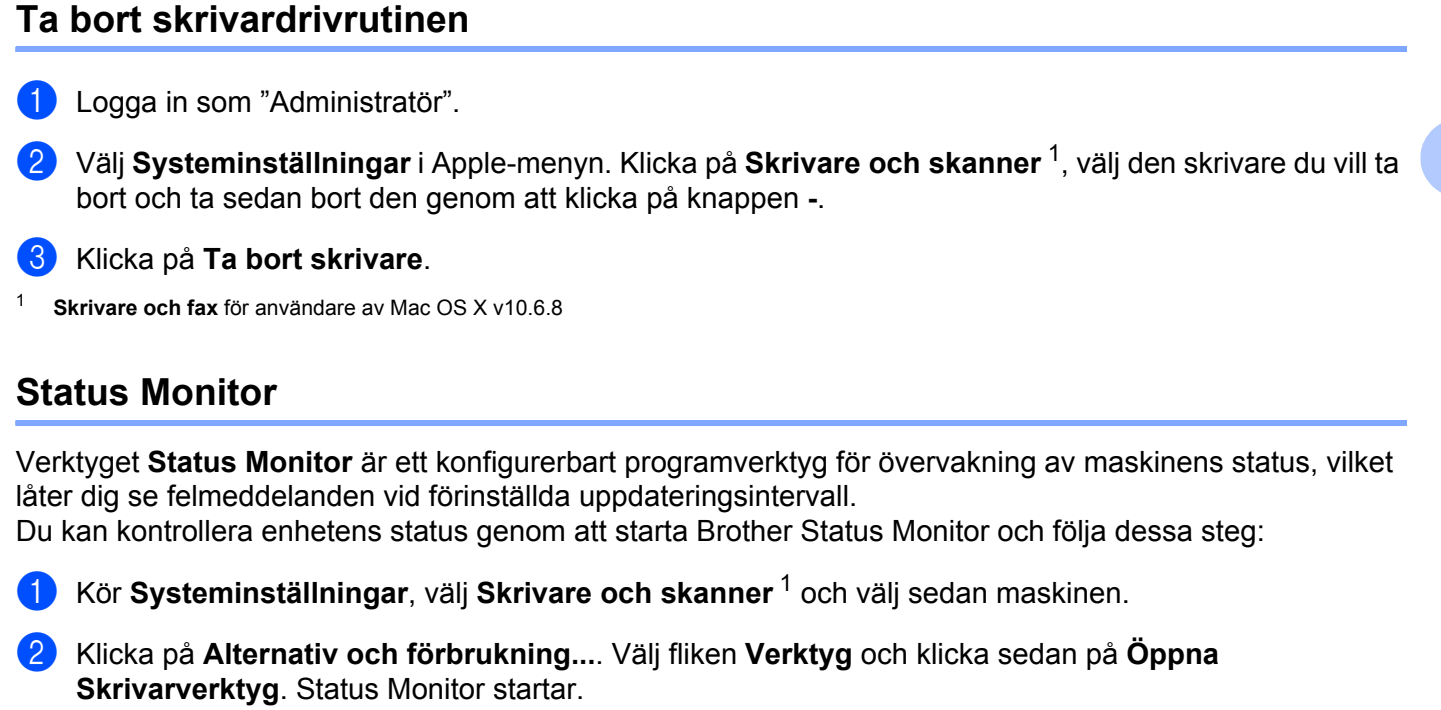

<span id="page-42-1"></span><sup>1</sup> **Skrivare och fax** för användare av Mac OS X v10.6.8

#### **Uppdatera maskinens status <sup>2</sup>**

Om du vill ha den senaste maskinstatusen när fönstret **Status Monitor** är öppet klickar du på

uppdateringsikonen . Du kan ställa in i vilket intervall programmet uppdaterar maskinens statusinformation. Gå till menyfältet **Brother Status Monitor** och välj **Inställningar**.

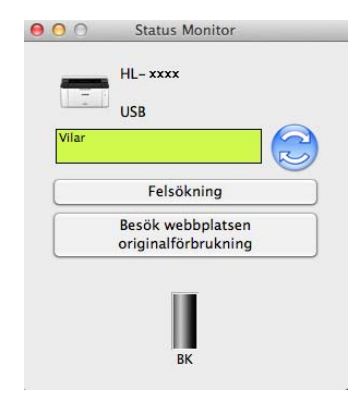

**37**

### **Dölja eller visa fönstret <sup>2</sup>**

När du startat **Status Monitor** kan du dölja eller visa fönstret. Gå till menyfältet **Brother Status Monitor** och välj **Göm Status Monitor** för att dölja fönstret. Klicka på ikonen **Brother Status Monitor** i plattformen för att visa fönstret.

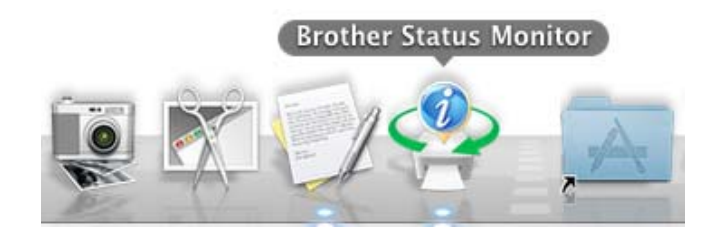

#### **Stänga fönstret <sup>2</sup>**

Klicka på **Brother Status Monitor** i menyfältet och välj sedan **Avsluta Status Monitor** på popup-menyn.

## **Programvara <sup>2</sup>**

## <span id="page-44-0"></span>**Fjärrstyrningsprogram (endast Windows®) <sup>2</sup>**

Med fjärrstyrningsprogrammet kan du ändra många skrivarinställningar oberoende av vilket program du använder. Du kan till exempel ändra inställningar för utskriftsmarginal och så vidare. Dessa inställningar sparas sedan och används av maskinen. Inställningarna för programmet och skrivardrivrutinen har prioritet över inställningarna för fjärrstyrningsprogrammet.

#### **OBS**

Ej tillgängligt för länder som omfattas av tillämpbara exportregler.

#### **Använda och installera fjärrstyrningsprogrammet <sup>2</sup>**

Följ stegen nedan om du vill använda fjärrstyrningsprogrammet.

- <sup>1</sup> Sätt i medföljande cd-skiva i cd-läsaren och stäng välkomstskärmen när den visas.
- **2** Öppna Utforskaren i Windows® och välj cd-läsaren.
- **3** Dubbelklicka på mappen **tools**.
- d Dubbelklicka på mappen **rpc**.
- **5** Information om hur du installerar och använder fjärrstyrningsprogrammet finns i **RPC\_User's\_Guide.pdf**.

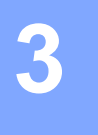

## **Kontrollpanel <sup>3</sup>**

## <span id="page-45-0"></span>**LED-lampa (lysdiod) <sup>3</sup>**

Detta avsnitt avser två LED-lampor och två knappar på kontrollpanelen.

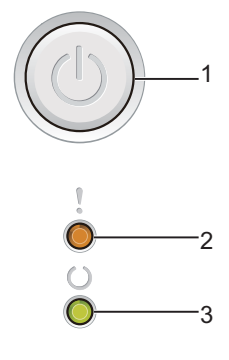

### **1 Strömbrytare**

Du kan stänga av och sätta på maskinen.

Håll  $\left(\begin{array}{c} 1 \end{array}\right)$  intryckt för att sätta på maskinen.

Håll  $(\bigcup)$  intryckt för att stänga av maskinen. Alla LED-lampor slocknar när du aktiverar avstängt läge.

Du kan även använda följande funktioner: 1 Avbryt utskriftsjobbet / Avbryt alla utskriftsjobb Åtgärda fel / Sidmatning Mer information finns i [Strömbrytare](#page-50-0) >> sidan 45

#### **2 LED-lampa Fel ( )**

LED-lampan Fel (!) visar att maskinen är i felläge. LED-lampan **Fel** (!) visar även feltypen tillsammans med andra LED-lampor.

#### **3** LED-lampa Klar (())

LED-lampan **Klar** ( $\bigcirc$ ) blinkar beroende på maskinens status.

I tabellen nedan visas vad de LED-lampmarkeringar som används i bilderna i det här kapitlet betyder.

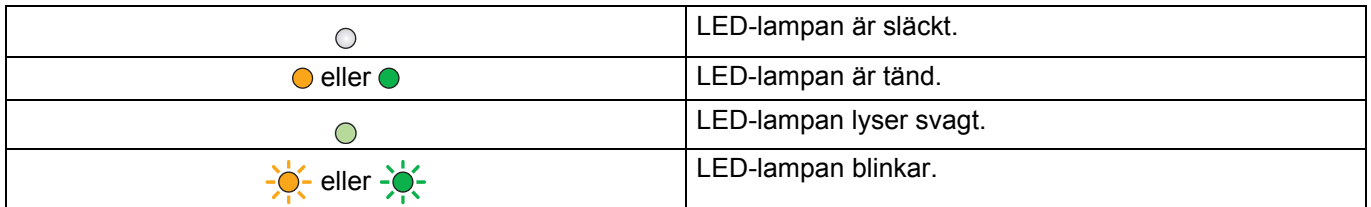

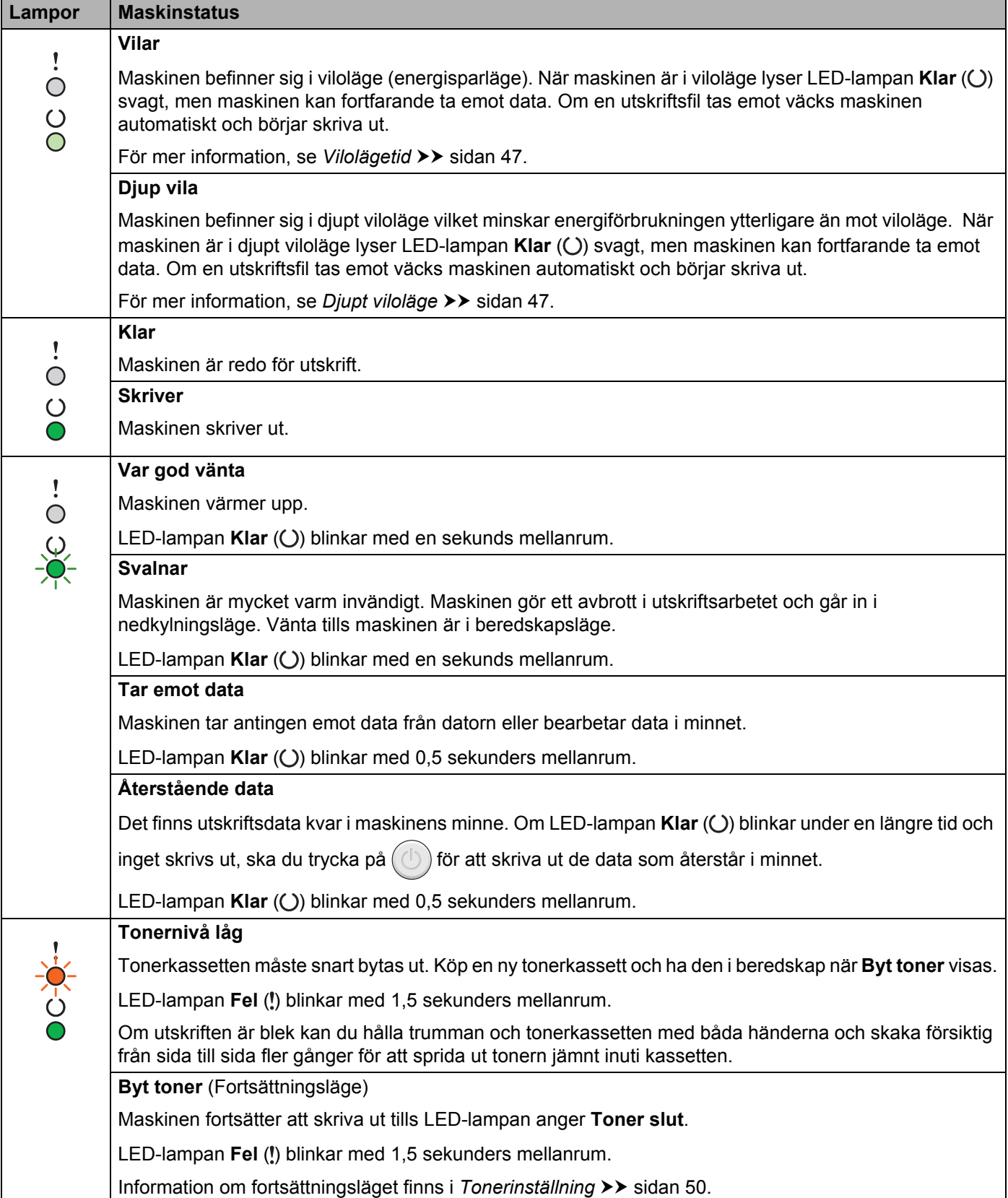

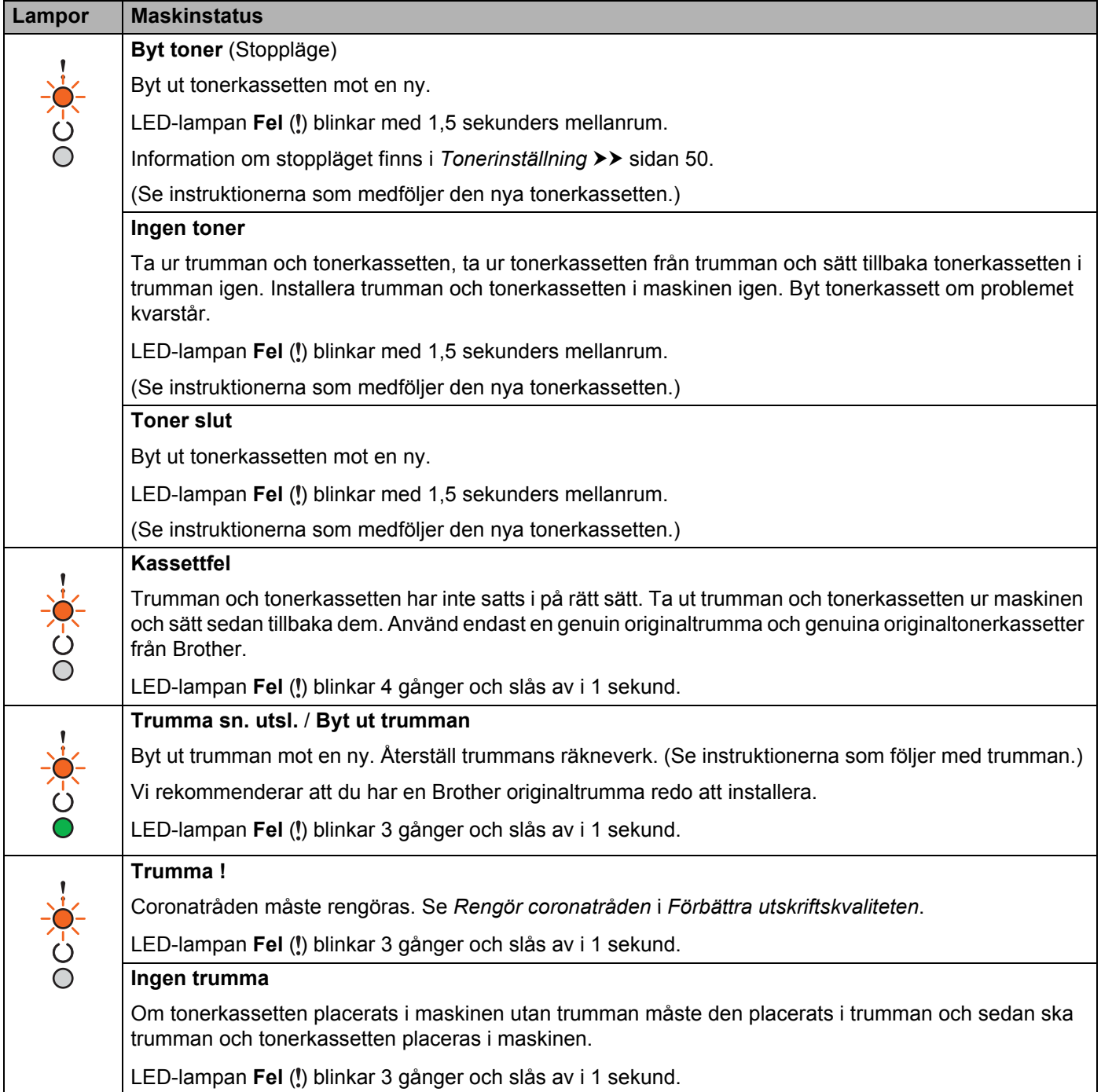

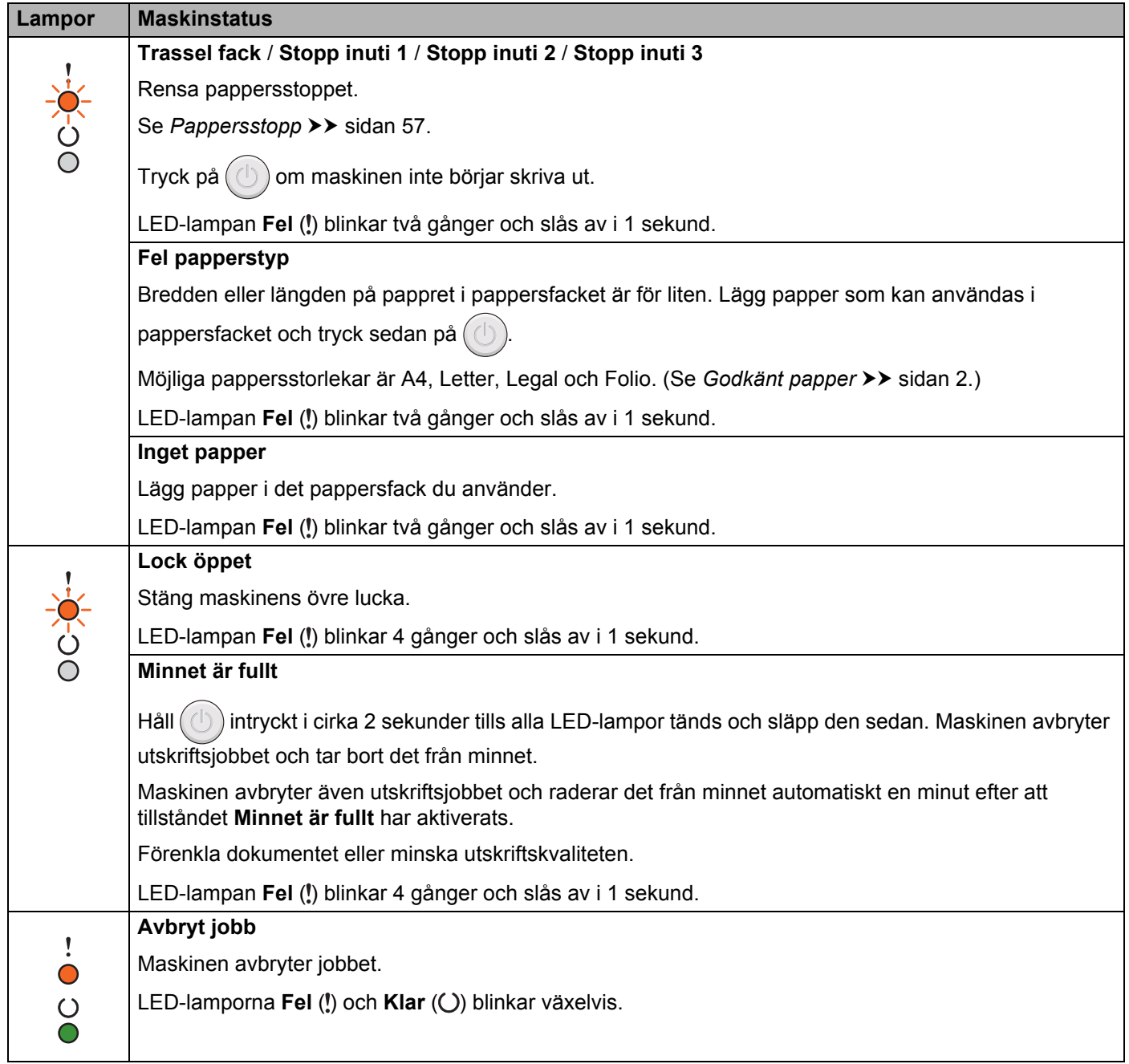

## **Serviceindikationer**

Om det har uppstått ett fel som inte användaren kan avhjälpa själv visar maskinen att service behövs genom att alla lamporna tänds såsom visas nedan.

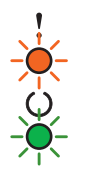

Om ovanstående servicemeddelande visas ska du stänga av maskinen och sedan slå på den igen och försöka skriva ut på nytt.

Tryck på  $(\bigcup)$  om felet inte återställs efter att maskinen har stängts av och slagits på igen. LED-lamporna tänds enligt nedanstående tabell för att identifiera felet. Siffran under LED-ikonen anger hur många gånger som LED-lampan blinkar.

#### <span id="page-49-1"></span>**Lampornas felindikering**

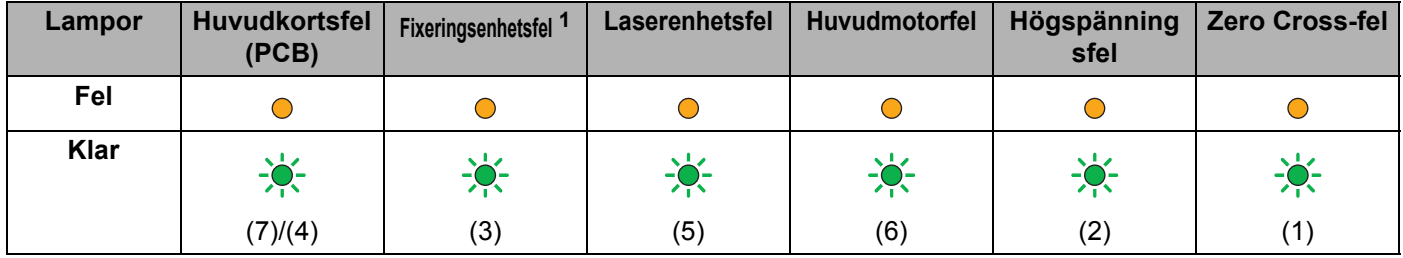

<span id="page-49-0"></span>1 Om det här felet inträffar stänger du av maskinen, väntar i några sekunder och startar sedan maskinen igen. Låt maskinen stå i 15 minuter med strömmen påslagen. Kontakta Brothers kundtjänst eller din lokala Brother-återförsäljare om samma fel inträffar igen.

Lampindikeringen nedan påvisar t.ex. ett fixeringsenhetsfel.

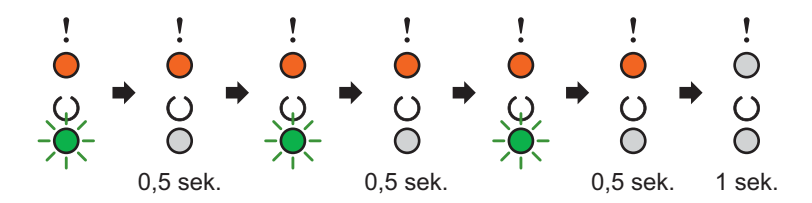

Notera indikeringen, jämför med *[Lampornas felindikering](#page-49-1)* >> sidan 44 och rapportera felstatusen till Brothers kundtjänst eller din lokala Brother-återförsäljare.

#### **OBS**

Kontrollera att den övre luckan är helt stängd innan du lämnar en servicerapport.

## <span id="page-50-0"></span>**Strömbrytare <sup>3</sup>**

Strömbrytaren har följande funktioner:

Avstängt läge

Kontrollera att maskinen står i läget **Klar** och håll sedan  $\left(\begin{matrix} 1 \end{matrix}\right)$  intryckt i cirka 2 sekunder. Alla LED-lampor slocknar när du aktiverar avstängt läge. Information om avstängt läge finns i [Avstängt läge](#page-53-0) >> sidan 48.

■ Avbryt utskrift

Avbryt det jobb som skrivs ut: Håll ( $\bigcirc$ ) intryckt i cirka 2 sekunder. Maskinen matar ut papperet. LED-

lamporna Fel (!) och Klar (() blinkar växelvis. Släpp sedan (

Avbryt alla jobb som tas emot: Om du vill radera alla jobb avbryter du det pågående jobbet först enligt beskrivningen ovan. När alla LED-lampor tänds omväxlande trycker du på  $(\circled{})$  igen. Alla LED-lampor fortsätter att tändas omväxlande när jobbet/jobben avbryts.

Åtgärda fel

Om det uppstår ett fel åtgärdas detta i vissa fall automatiskt av maskinen. Tryck på  $(\bigcup)$  för att avhjälpa felet om det inte åtgärdas automatiskt, och fortsätt sedan att använda maskinen.

■ Sidmatning

Om LED-lampan **Klar** ( $\bigcirc$ ) blinkar under en längre tid trycker du på  $\bigcirc$ ). Maskinen skriver ut data som finns kvar i maskinens minne.

## **Skriva ut sidan med skrivarinställningar <sup>3</sup>**

Du kan skriva ut de aktuella inställningarna med hjälp av knappen på kontrollpanelen eller skrivardrivrutinen.

### **Använda strömbrytaren <sup>3</sup>**

- **1** Kontrollera att den övre luckan är stängd och att nätkabeln är ansluten.
- **2** Slå på maskinen och vänta tills maskinen är i beredskapsläge.
- Tryck på  $(\bigcup)$  tre gånger. Maskinen skriver ut den aktuella sidan med skrivarinställningar.

### **Med hjälp av skrivardrivrutinen <sup>3</sup>**

Om du använder Windows<sup>®</sup>-skrivardrivrutinen kan du skriva ut sidan med aktuella skrivarinställningar genom att klicka på knappen **Skriv ut inställningar** i dialogrutan **Support**.

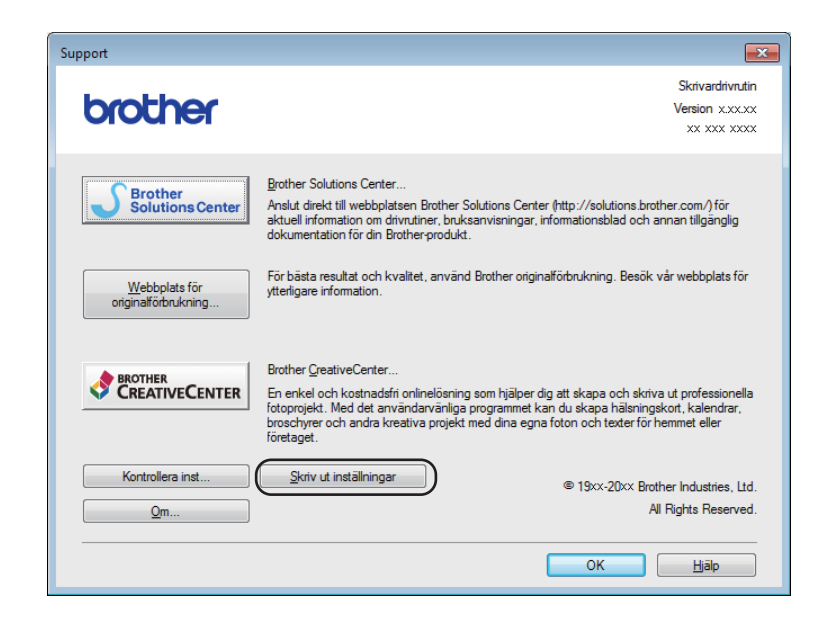

## **Miljöfunktioner <sup>3</sup>**

## **Tonerbesparing <sup>3</sup>**

Du kan spara toner med den här funktionen. Om du ställer in tonerspar på På blir utskrifterna ljusare. Standardinställningen är Av.

Du kan ändra inställningen för tonerbesparing i skrivardrivrutinen.

Se följande för att ändra inställningen för tonerbesparing:

- **[Fliken Avancerat](#page-21-0)** >> sidan 16 (Windows<sup>®</sup> skrivardrivrutin)
- [Utskriftsinställningar](#page-39-0) >> sidan 34 (Macintosh skrivardrivrutin)

### <span id="page-52-0"></span>**Vilolägetid <sup>3</sup>**

Inställningen av Viloläge kan minska energiförbrukningen. När maskinen är i viloläget (energisparläge) fungerar den som om den vore helt avstängd. Maskinen vaknar upp och börjar skriva ut om den tar emot ett utskriftsjobb.

Maskinen intar viloläget automatiskt när den har stått i beredskapsläget i 1 minut. Timern återställs när maskinen tar emot en fil eller ett dokument för utskrift. LED-lampan **Klar** (O) lyser svagt när maskinen befinner sig i beredskapsläget.

## <span id="page-52-1"></span>**Djupt viloläge <sup>3</sup>**

Om maskinen befinner sig i viloläge och inte tar emot några jobb under en viss tid, intar den automatiskt djupt viloläge och LED-lampan **Klar** ( $\bigcirc$ ) lyser svagt. Djupt viloläge förbrukar mindre el än viloläget. Maskinen vaknar upp om den tar emot ett utskriftsjobb.

## <span id="page-53-0"></span>**Avstängt läge <sup>3</sup>**

Om maskinen befinner sig i djupt viloläge under 1 timme kommer den att inta avstängt läge automatiskt. Avstängt läge har lägst energiförbrukning, vilket ger en förbrukning på mindre än 0,28 W. Starta utskriften

genom att hålla knappen  $\left(\binom{1}{k}\right)$  intryckt på kontrollpanelen tills alla LED-lampor tänds. Skicka sedan utskriftsdata.

Du kan aktivera funktionen avstängt läge genom att utföra följande steg:

- **1** Kontrollera att den övre luckan är stängd och att nätkabeln är ansluten.
- **2** Slå på maskinen och vänta tills maskinen är i beredskapsläge.

**3** Håll knappen  $\circled{0}$  intryckt i cirka 2 sekunder. Alla LED-lampor slocknar när du aktiverar avstängt läge.

#### **OBS**

Du kan även ändra inställningen för avstängt läge via fjärrstyrningsprogrammet. Mer information om fjärrstyrningsprogrammet finns i *[Fjärrstyrningsprogram \(endast Windows®\)](#page-44-0)* >> sidan 39.

## **Förbrukningsartiklar <sup>A</sup>**

Trumma och tonerkassett är två separata delar. Se till att båda installeras som en enhet. Mer information om hur du byter förbrukningsartiklar finns i instruktionerna om byte av trumma som medföljer trumman eller instruktionerna om byte av tonerkassett som sitter på tonerkassettens förpackning.

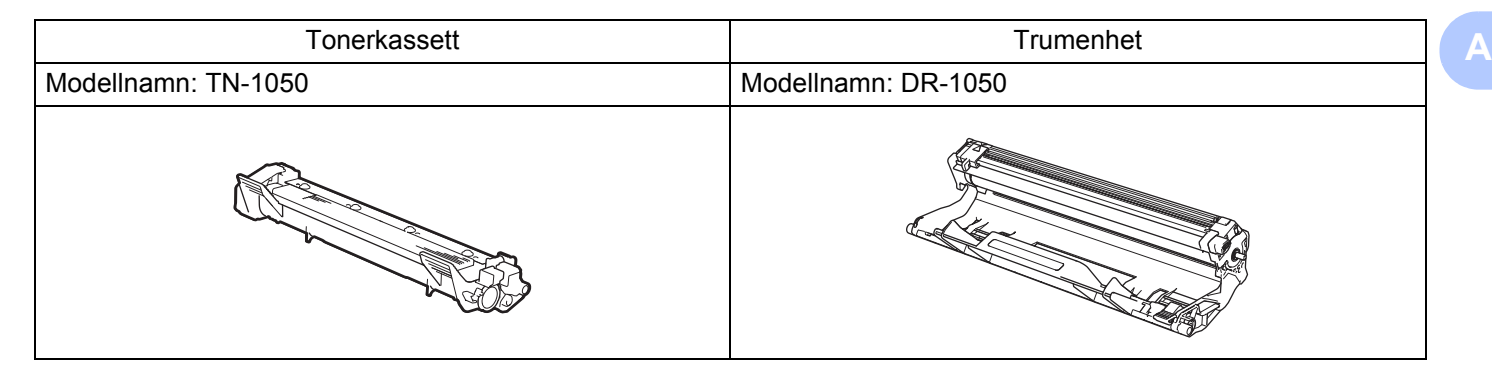

### **VIKTIGT**

**A**

- Brother-maskinerna är konstruerade för att fungera med toner av en särskild specifikation och kommer att fungera optimalt när de används tillsammans med Brother originaltonerkassetter. Brother kan inte garantera optimal prestanda om toner eller tonerkassetter av andra märken används. Maskinen kanske inte kan upptäcka toner eller tonerkassetter med andra specifikationer på rätt sätt, men kan i stället upptäcka dem som standardtonerkassetter. Brother rekommenderar därför att endast Brother originalkassetter används i den här maskinen och att tomma kassetter inte fylls med andra tonersorter. Garantin täcker inte reparationer som måste utföras på grund av skador som genom inkompatibilitet eller olämplighet orsakas på trumman eller andra maskindelar när tonerkassetter eller toner som ej är Brother original används.
- Bäst resultat får du om du bara använder Brother-originaltrumma och -tonerkassetter. Utskrifter med tredje parts trummor eller toner kan minska inte bara utskriftskvaliteten utan också kvaliteten och livslängden på själva maskinen. Garantin täcker inte problem som har orsakats av att trumman eller tonerkassetter från en annan tillverkare har använts.

### **OBS**

Gå till<http://www.brother.com/original/index.html>för anvisningar om hur du kan returnera förbrukade tonerkassetter till Brothers insamlingsprogram. Om du inte vill returnera den förbrukade tonerkassetten ber vi dig att inte slänga den i hushållsavfallet, utan kassera den i enlighet med lokala bestämmelser. Kontakta de lokala myndigheter som har hand om din avfallshantering om du har några frågor. (**▶▶** Produktsäkerhetsguide: *Information om återvinning i enlighet med WEEE- och batteridirektiven*)

## <span id="page-55-0"></span>**Tonerinställning**

Utskriftsförfarandet varierar beroende på maskininställningen:

■ Standardinställning (Stoppläge)

Om LED-lamporna visar **Byt toner** slutar maskinen att skriva ut tills du byter ut tonerkassetten.

Fortsättningsläge

Du får maskinen att fortsätta med utskriften efter att LED-lamporna visar **Byt toner** genom att trycka på

 sju gånger för att inta fortsättningsläget (alla LED-lampor blinkar två gånger, varefter LED-lampan Klar ( $\bigcirc$ ) tänds). Maskinen fortsätter att skriva ut tills LED-lamporna visar Toner slut.

Du återgår till standardläget (Stoppläge) genom att trycka på  $(\bigcup)$  sju gånger (alla LED-lampor blinkar en gång).

#### **OBS**

- Kontrollera att den övre luckan är stängd innan du ändrar läge.
- Du kan inte ändra läge om LED-lamporna visar ett felläge.
- Vi kan inte garantera utskriftskvaliteten om du fortsätter att skriva ut i fortsättningsläge.
- Utskriften kan vara svag i fortsättningsläget.

Felsökning och annan information

## **Identifiera problemet**

Kontrollera först att:

- maskinens nätkabel är korrekt ansluten och att maskinen är påslagen
- alla skyddsdelar har tagits bort
- papperet har lagts i korrekt i pappersfacket
- gränssnittskabeln har anslutits korrekt till maskinen och datorn.

Om problemet kvarstår trots att du har gått igenom ovanstående kontrollista, kan du söka efter problemet i listan nedan och gå till den sida som anvisas:

*[Om du har problem med maskinen](#page-66-0)* >> sidan 61

*[Förbättra utskriftskvaliteten](#page-58-1)* >> sidan 53

Om maskinen är ansluten till en dator kan ett popup-meddelande visas på datorn, beroende på felets art. Följ anvisningarna på skärmen för att avhjälpa felet.

## <span id="page-57-0"></span>**Felmeddelanden i Status Monitor**

De vanligaste fel- och underhållsmeddelandena visas nedan.

Om du behöver hjälp finns de senaste vanliga frågorna (FAQs) och felsökningstipsen på Brother Solutions Center:

Besök<http://solutions.brother.com/>.

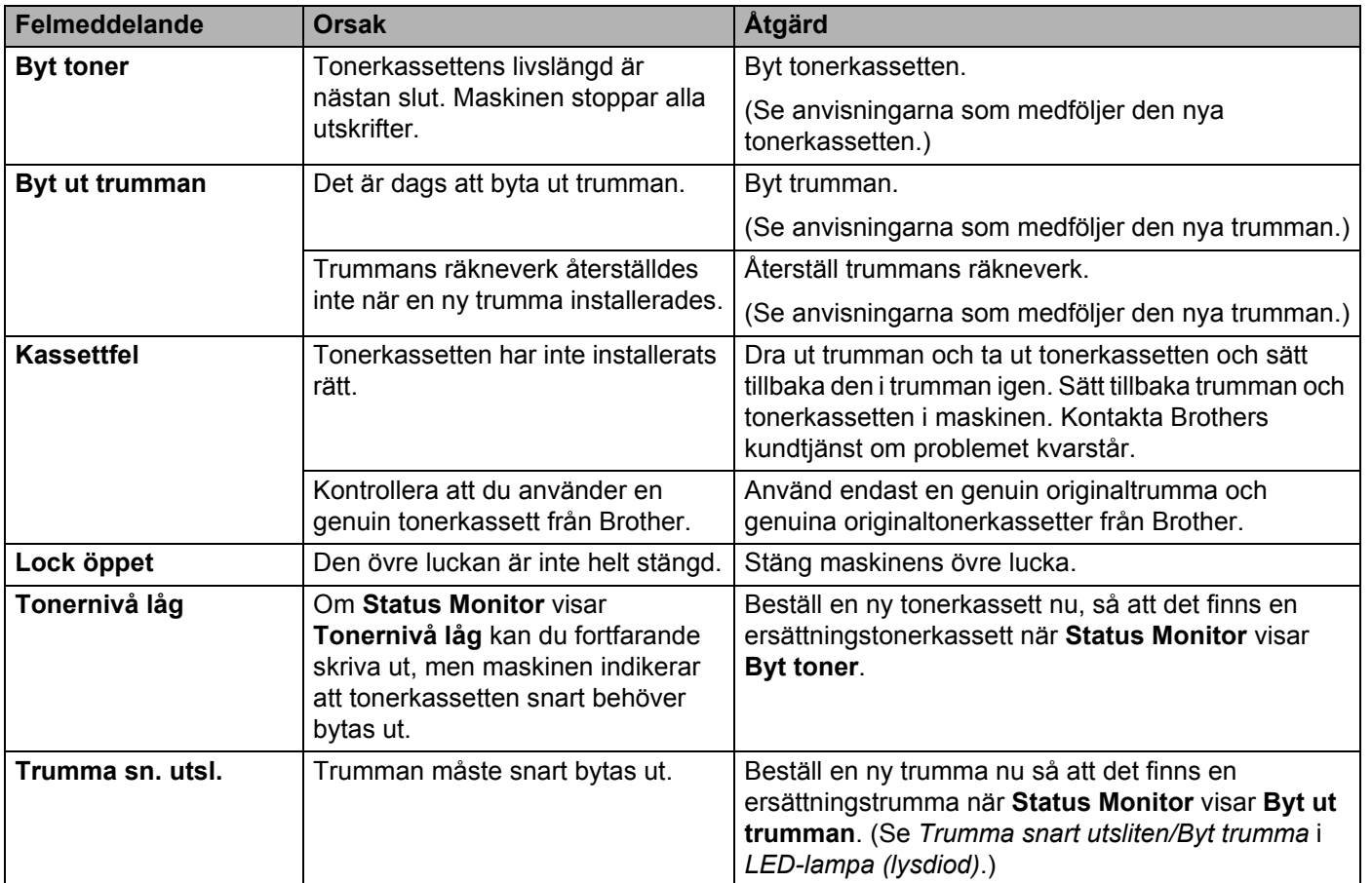

## <span id="page-58-1"></span><span id="page-58-0"></span>**Förbättra utskriftskvaliteten <sup>A</sup>**

#### **OBS**

Brother rekommenderar inte att du använder andra kassetter än originalkassetter från Brother eller att du fyller på toner i använda kassetter.

Kontrollera följande om du får problem med utskriftresultatet:

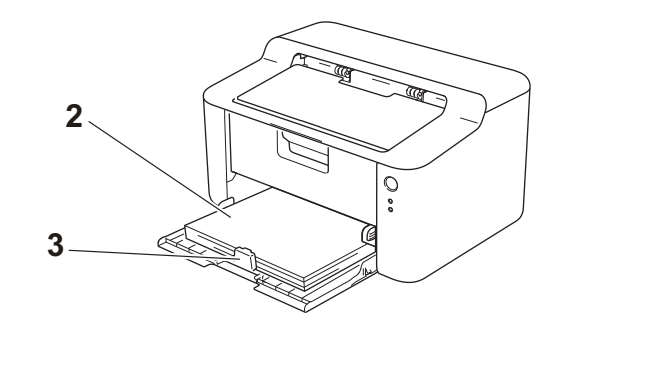

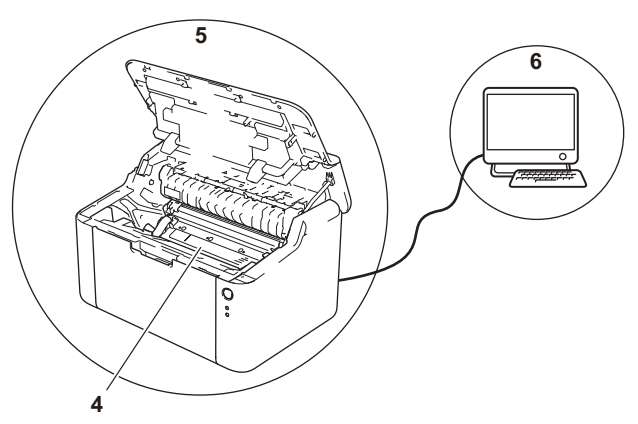

1 Maskinens omgivning.

på papperen.

Välj en plats där temperaturen ligger mellan 10 °C och 32,5 °C och där luftfuktigheten ligger mellan 20 % och 80 % (utan kondensering).

2 Rätt papper har laddats i pappersfacket.

Se *[Godkänt papper](#page-7-0)* >> sidan 2

3 Papperet har laddats korrekt i maskinen.

Pappersladdningen kan underlättas om du vänder

Pappersladdningen kan underlättas om du justerar guiden.

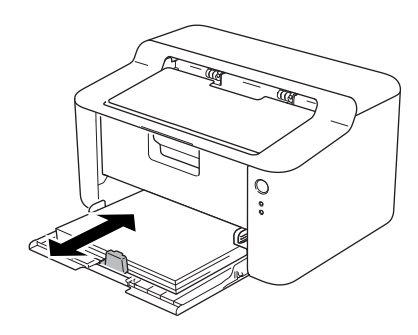

**A**

4 Byt tonerkassett eller trumma.

Mer information om hur du byter förbrukningsartiklar finns i instruktionerna om byte av trumma som medföljer trumman eller instruktionerna om byte av tonerkassett som sitter på tonerkassettens förpackning.

- 5 Rengör maskinens insida.
	- Rengör coronatråden

Dra den gröna haken från vänster till höger och höger till vänster flera gånger.

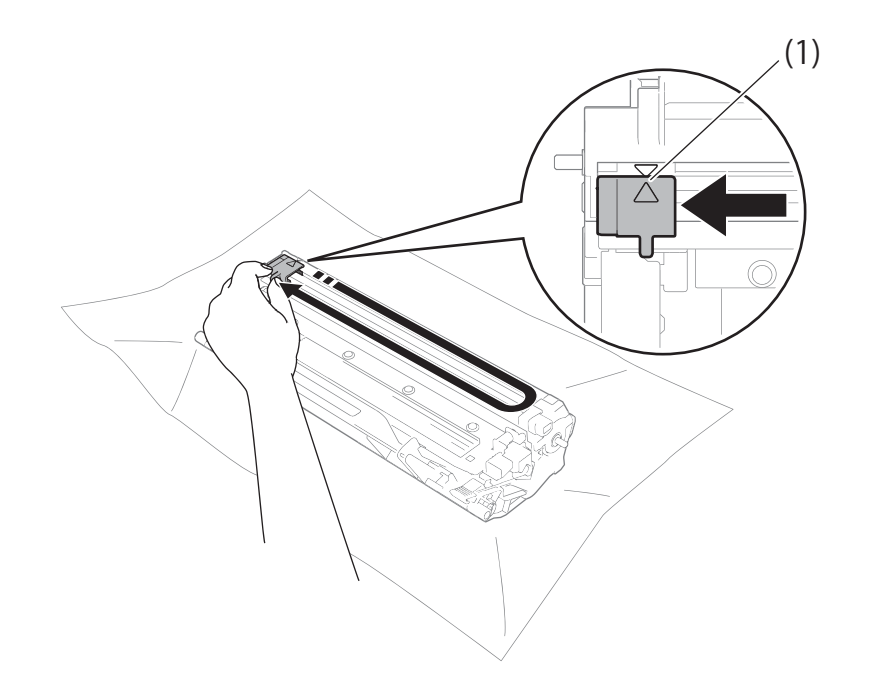

#### **OBS**

Glöm inte bort att föra tillbaka haken till utgångsläget (A) (1). Om du inte gör det kan det bli ett lodrätt streck på utskrifterna.

■ Rengör trumman om svarta eller vita prickar förekommer på de utskrivna sidorna Tryck ned låsspaken och ta ut tonerkassetten från trumman.

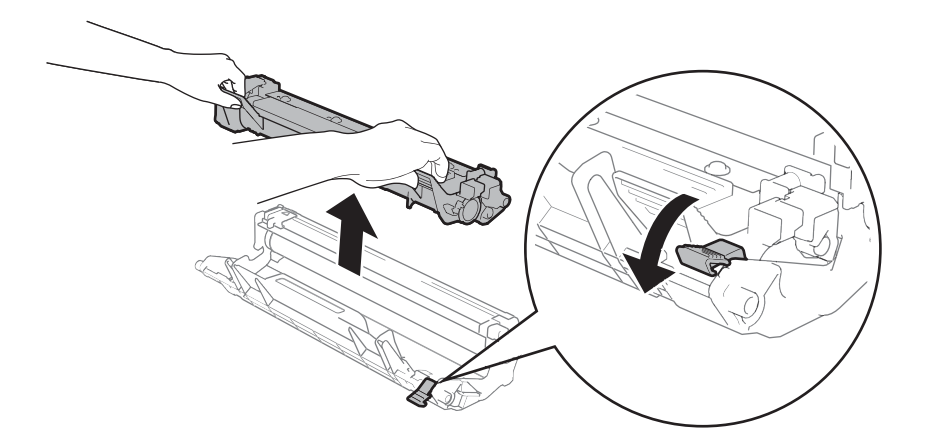

Vrid trummans kugghjul för hand och ge akt på trumvalsens yta (1).

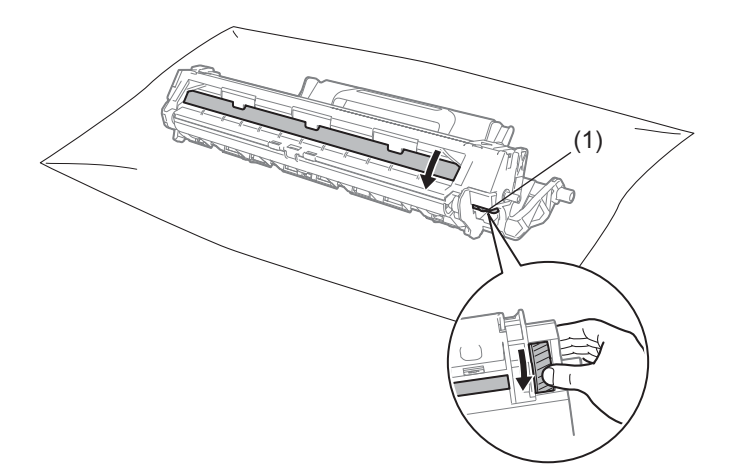

Torka försiktigt av ytan på trumman med en torr bomullstuss tills dammet eller limmet försvinner från ytan.

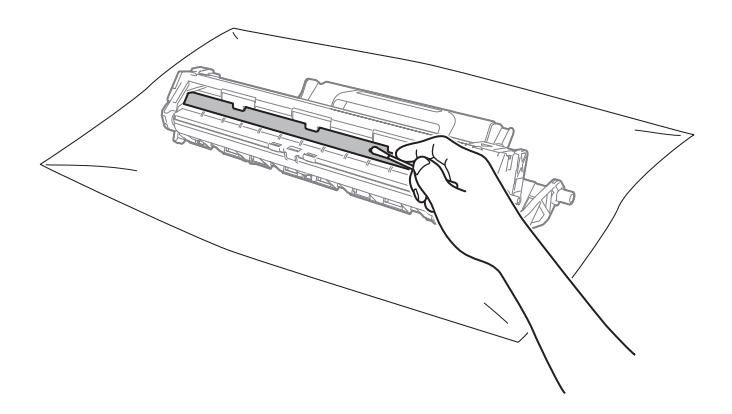

Felsökning och annan information

6 Kontrollera skrivardrivrutinens inställningar. Prova att ändra **Utskriftsinställningar** på fliken **Grundläggande**.

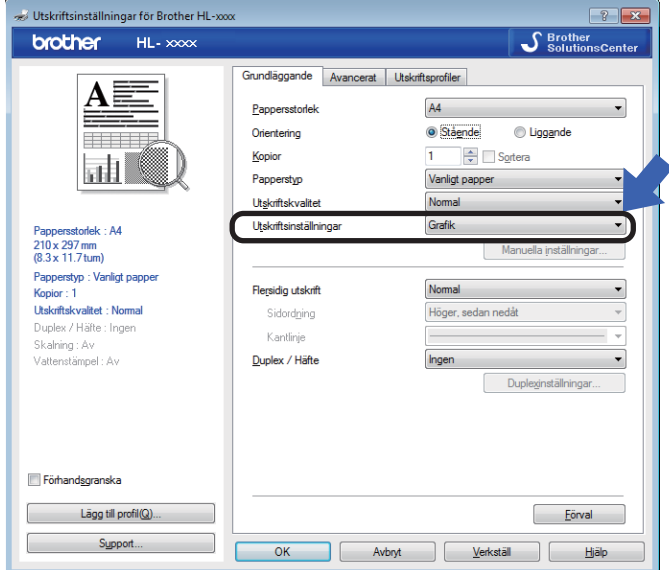

Om papperet har rullats ihop eller tonern inte fastnar ordentligt på papperet kan du justera inställningarna i **Förbättra utskriftskvaliteten**. Klicka på **Övriga utskriftsalternativ** på fliken **Avancerat**.

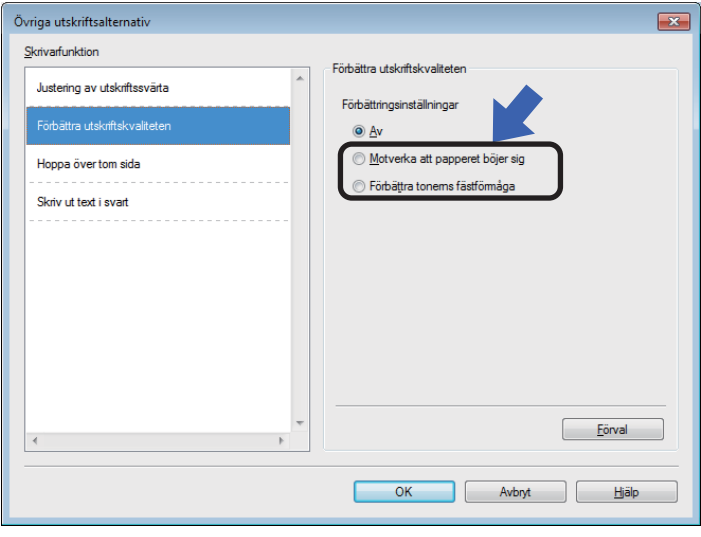

Felsökning och annan information

## <span id="page-62-0"></span>**Pappersstopp**

LED-lampan Fel (!) blinkar två gånger om ett pappersstopp inträffar i maskinen eller pappersfacket.

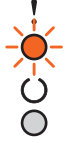

1 Låt maskinen vara påslagen i 15 minuter så att produkten hinner svalna innan du vidrör produktens invändiga delar.

**2** Dra långsamt ut det papper som har fastnat med båda händerna.

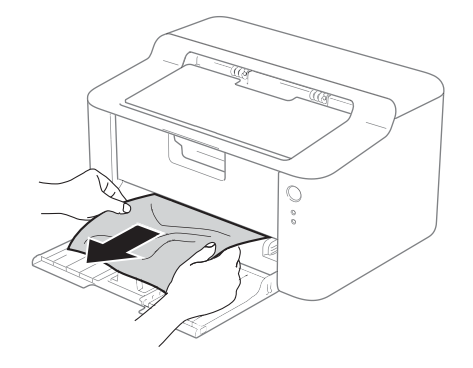

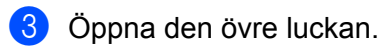

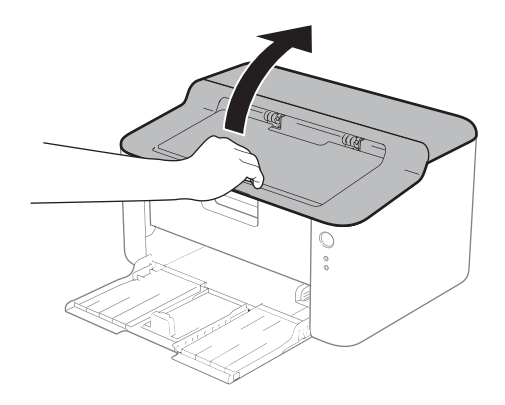

4 Ta långsamt ut trumman och tonerkassetten. Papperet som har fastnat kan dras ut tillsammans med trumman och tonerkassetten eller så släpper papperet när du gör detta och du kan dra ut det från maskinens inre.

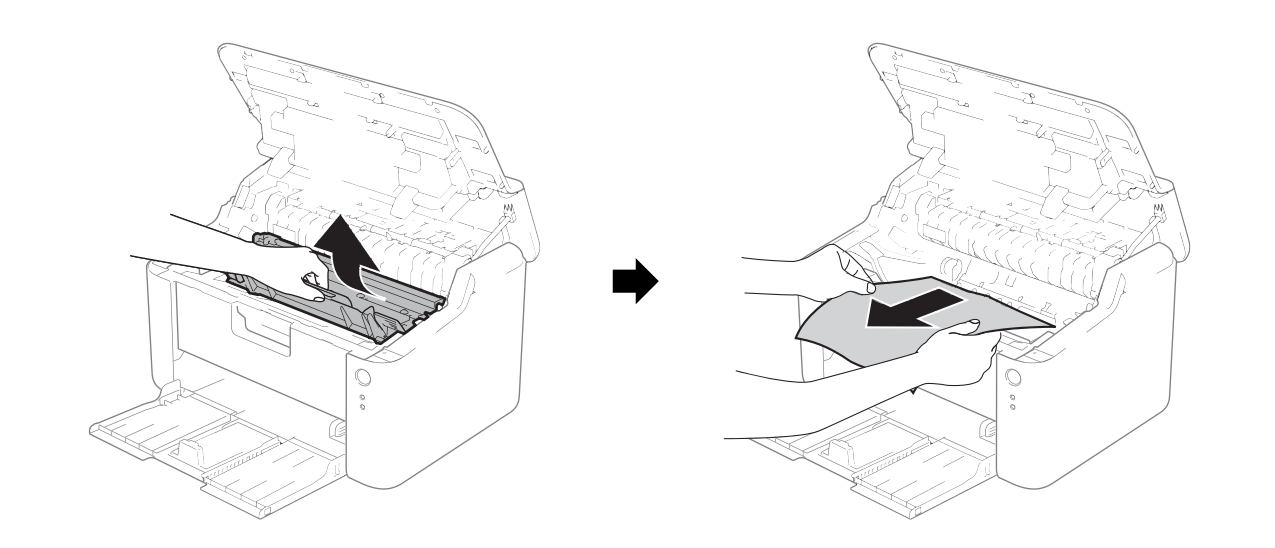

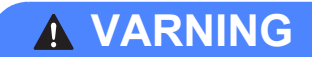

**HET YTA**

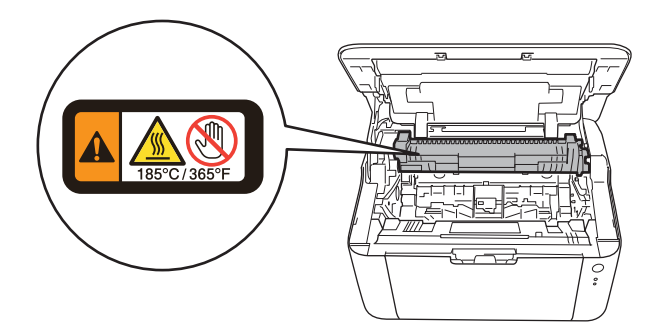

**6** Tryck ned låsspaken och ta ut tonerkassetten från trumman. Ta bort eventuellt papper som har fastnat inuti trumman.

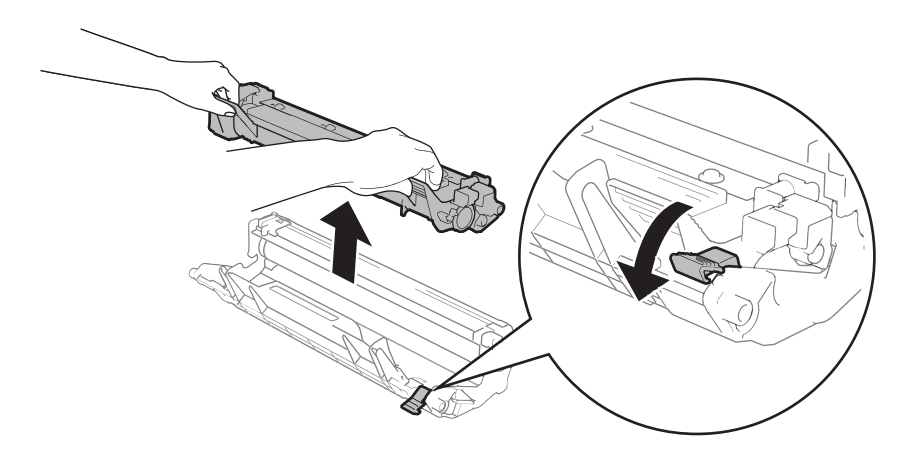

6 Sätt tillbaka tonerkassetten i trumenheten så att du hör den snäppa fast i rätt läge. Om du sätter i kassetten korrekt lyfts låsspaken på trumman automatiskt.

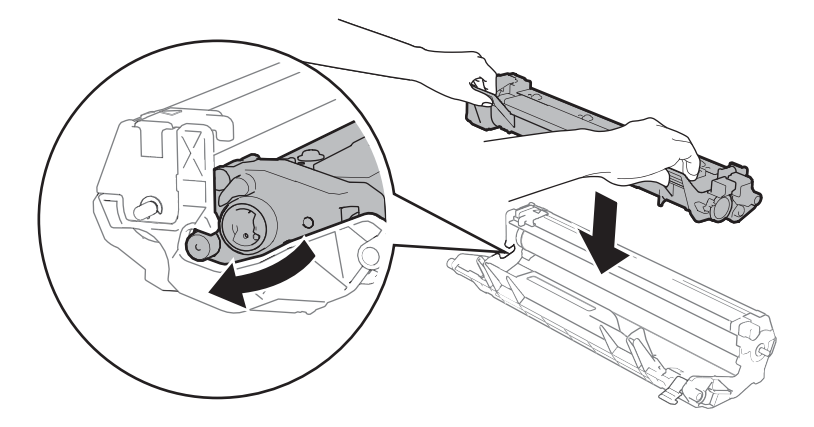

Sätt tillbaka trumman och tonerkassetten i maskinen.

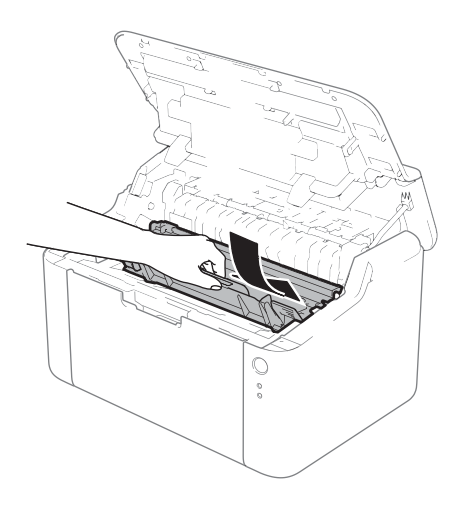

8 Stäng maskinens övre lucka.

<sup>9</sup> Kontrollera att papperet ligger under den utskjutande delen på den bakre guiden. Dra pappersguiderna tills de passar pappersformatet. Kontrollera att pappersguiderna sitter fast ordentligt i spåren.

#### **OBS**

Om du stänger av maskinen vid pappersstopp skriver maskinen inte ut fullständig information från din dator. Radera buffringen av utskriftsjobbet på din dator innan du startar maskinen.

**10** Kontrollera att LED-lampan **Fel** (!) inte lyser och att LED-lampan **Klar** ( $\bigcirc$ ) lyser grönt.

## <span id="page-66-0"></span>**Om du har problem med maskinen**

### **VIKTIGT**

- För teknisk hjälp måste du kontakta det land där maskinen köptes.
- Om du har problem med maskinen följer du felsökningsanvisningarna i nedanstående tabell. Du kan lätt lösa de flesta problemen själv.
- Om du behöver ytterligare hjälp finns uppdaterade vanliga frågor och felsökningstips i Brother Solutions Center.

Besök oss på [http://solutions.brother.com/.](http://solutions.brother.com/)

#### **Utskriftsproblem**

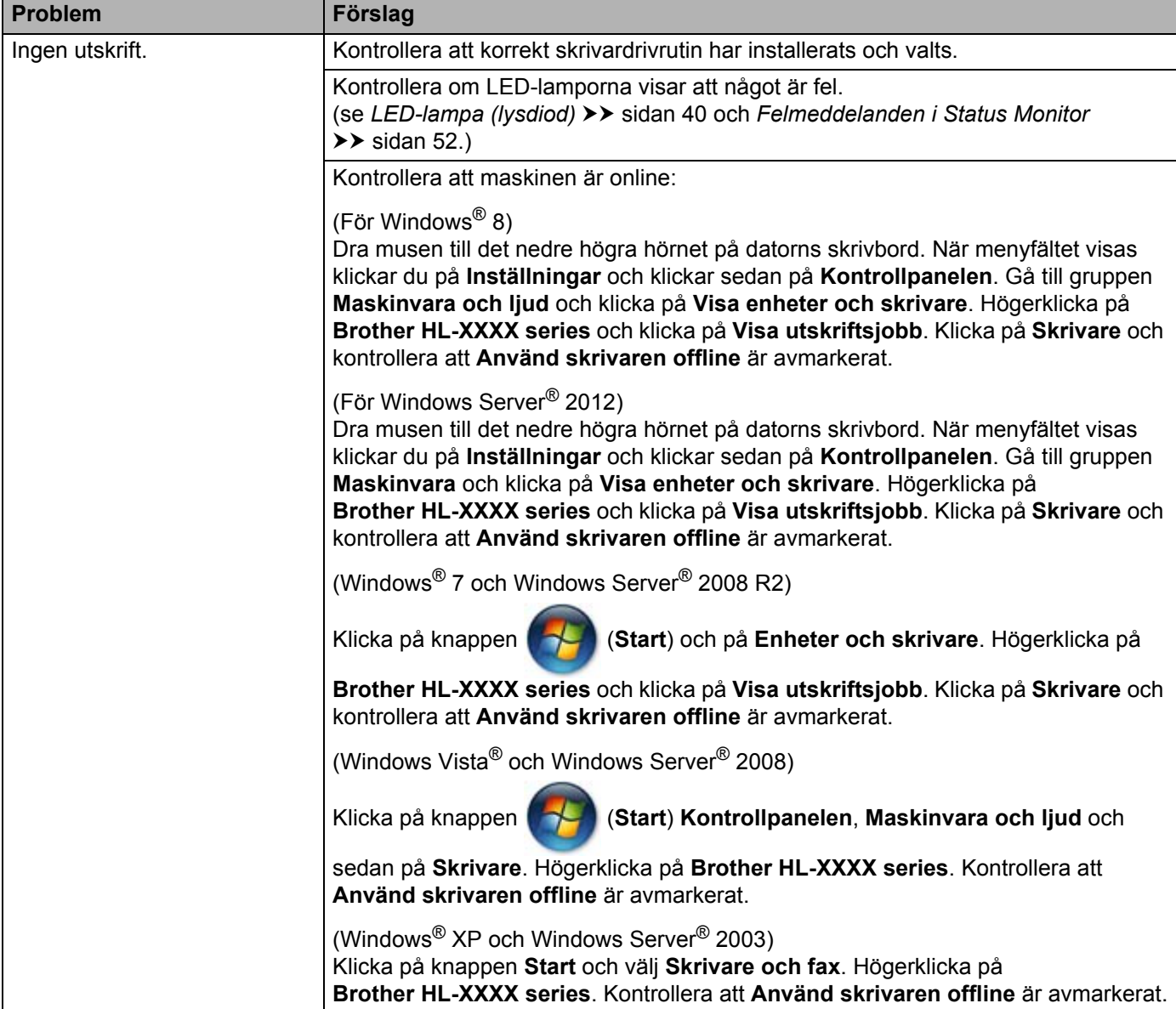

### **Utskriftsproblem (forts.)**

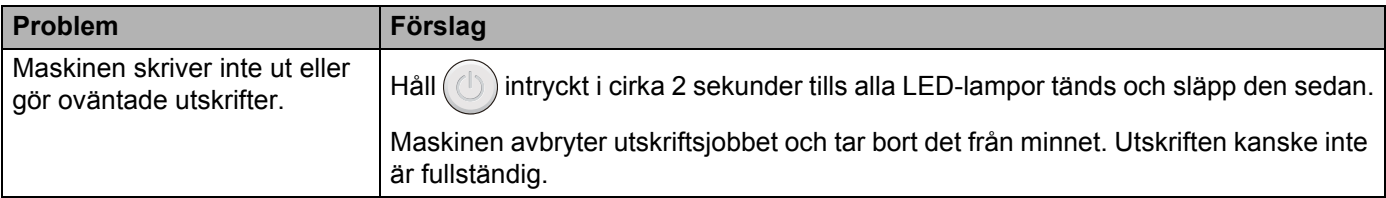

## **Rengöra och kontrollera maskinen**

Använd en torr, luddfri trasa för att rengöra maskinens utsida och insida med jämna mellanrum. Var noga med att rengöra maskinens insida varje gång du byter ut tonerkassetten eller trumman. Om de utskrivna sidorna fläckas av toner bör du rengöra maskinens insida med en torr, luddfri trasa.

## **VARNING**

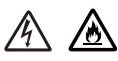

Använd INTE lättantändliga medel eller någon form av sprej eller organiska lösningar/vätskor som innehåller alkohol eller ammoniak för att rengöra maskinens insida eller utsida. Det kan leda till brand eller elektriska stötar. Använd istället en torr, luddfri trasa.

(**▶▶** Produktsäkerhetsguide: Allmänna säkerhetsföreskrifter)

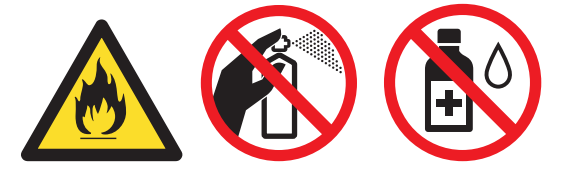

## **Maskininformation**

### **Standardinställningar <sup>A</sup>**

Maskinen har två inställningsnivåer för standardinställningar. Inställningarna är förprogrammerade vid leverans.

- Fabriksinst.
- Återställa inställningar

#### **OBS**

- Du kan inte ändra de förvalda standardinställningarna.
- Sidräknaren kan aldrig ändras.

#### **Fabriksinst. <sup>A</sup>**

Maskinen kan delvis återställas till standardinställningarna:

- Stäng av maskinen.
- b Kontrollera att den övre luckan är stängd och att nätkabeln är ansluten.
- Stäng och öppna maskinens övre lucka en gång samtidigt som du håller  $(\bigcup)$  intryckt.
- Släpp  $(\bigcirc)$ . Kontrollera att alla LED-lampor släcks.
- **5** Tryck på  $(\bigcirc)$  åtta gånger. Kontrollera att alla LED-lampor tänds för att markera att maskinen har återställts till de ursprungliga inställningarna. Maskinen startar om.

#### **Återställa inställningar <sup>A</sup>**

Följande rutin återställer maskinens samtliga inställningar till fabriksinställningarna:

- Stäng av maskinen.
- b Kontrollera att den övre luckan är stängd och att nätkabeln är ansluten.
- Stäng och öppna maskinens övre lucka en gång samtidigt som du håller  $\left(\binom{1}{k}\right)$  intryckt.
- Släpp  $(\bigcirc)$ . Kontrollera att alla LED-lampor släcks.
- Tryck på  $\circled{t}$ ) tio gånger. Maskinen startar om automatiskt.

**B**

# **Specifikationer**

## **Allmänt <sup>B</sup>**

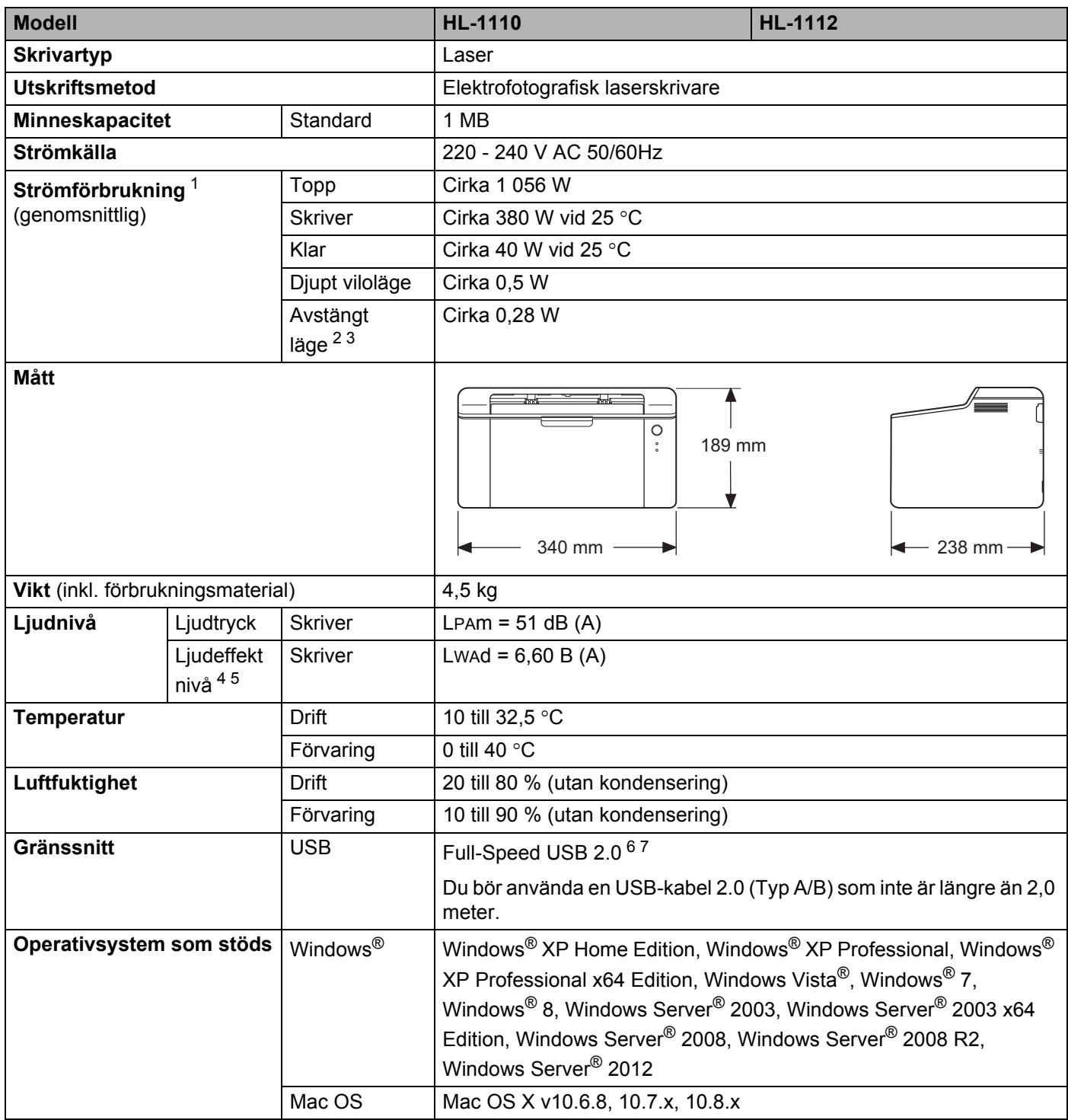

#### Specifikationer

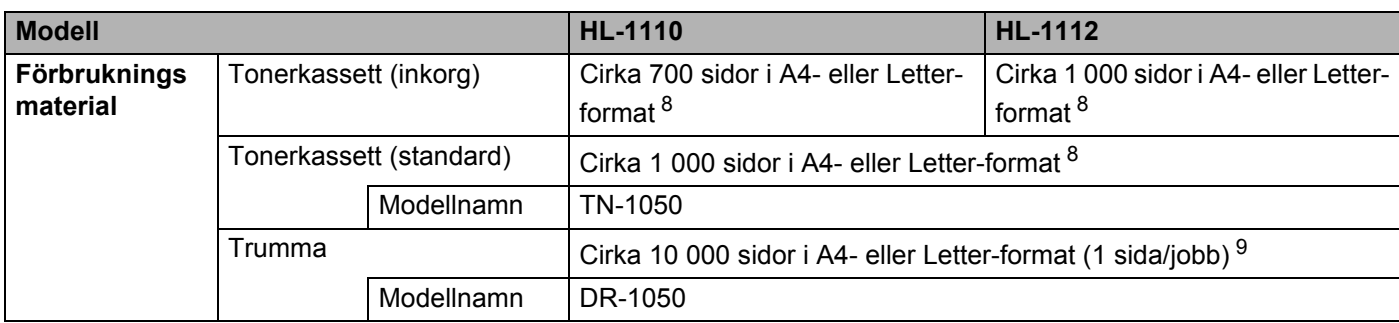

<span id="page-71-0"></span><sup>1</sup> Uppmätt när maskinen är ansluten till USB-gränssnittet.

<span id="page-71-1"></span><sup>2</sup> Strömförbrukningen varierar något beroende på den miljö maskinen används i eller hur sliten delarna är.

<span id="page-71-2"></span><sup>3</sup> Uppmätt enligt IEC 62301 Edition 2.0.

<span id="page-71-3"></span><sup>4</sup> Uppmätt enligt metoden som beskrivs i RAL-UZ171.

<span id="page-71-4"></span><sup>5</sup> Kontorsutrustning med LWAd>6,30 B (A) är inte lämplig för användning i rum som ställer höga krav på personalens koncentrationsnivåer. Sådan utrustning bör placeras separat på grund av ljudnivån.

<span id="page-71-5"></span><sup>6</sup> Maskinen kan även kopplas till en dator som har ett USB 1.1-gränssnitt.

<span id="page-71-6"></span><sup>7</sup> Tredje parters USB-portar stöds inte.

<span id="page-71-7"></span><sup>8</sup> Kassettens kapacitet är angiven i enlighet med ISO/IEC 19752.

<span id="page-71-8"></span>9 Trummans livslängd är en uppskattning och kan variera mellan olika användningsförhållanden.

**B**
# <span id="page-72-0"></span>**Utskriftsmedier**

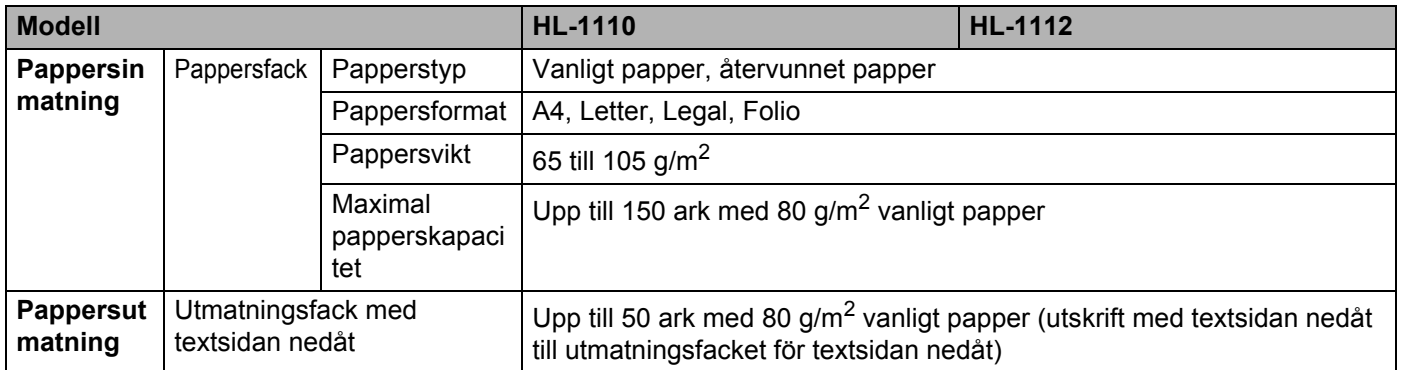

**B**

# <span id="page-73-0"></span>**Viktig information om att välja papper <sup>B</sup>**

I det här avsnittet får du hjälp att välja papper till maskinen.

#### **OBS**

Papperet kan fastna eller matas fel i maskinen om du använder ett annat papper än de som rekommenderas.

#### **Innan du köper papper i storförpackning <sup>B</sup>**

Kontrollera att papperet är lämpligt för maskinen.

#### **Kopieringspapper**

Papper delas in efter användningsområde, som till exempel papper avsett för utskrift i skrivare eller kopieringspapper. Användningsområdet anges vanligtvis på pappersförpackningen. Läs på förpackningen för att avgöra om papperet är lämpligt för laserskrivare. Använd papper som är avsett för laserskrivare.

#### **Pappersvikt**

Vikten på det papper som vanligtvis används varierar i olika länder. Vi rekommenderar att du använder papper som väger mellan 70 och 90 g/m<sup>2</sup>, men även tunnare eller tjockare papper kan användas i den här maskinen.

#### **Långa och korta fibrer**

Pappersfibrerna likriktas under papperstillverkningen. Papper kan delas in i två typer, med långa eller korta fibrer.

Fibrerna i långfibrigt papper löper i samma riktning som den långa kanten på papperet. Fibrerna i kortfibrigt papper löper vinkelrätt mot den långa kanten på papperet. De flesta kopieringspapper är långfibriga, men det finns även kortfibriga papper. Vi rekommenderar att du använder långfibrigt papper i den här maskinen. Papper med korta fibrer är inte lämpliga för maskinens frammatning, eftersom de inte är tillräckligt starka.

#### **Syrabehandlat och neutraliserat papper**

Papper kan indelas i syrabehandlat papper och neutraliserat papper.

Inom modern papperstillverkning använde man tidigare ofta syrabehandlat papper, men på senare tid har neutraliserat papper använts av miljömässiga skäl.

Många former av syrabehandlat papper finns dock i återvinningspapper. Vi rekommenderar att du använder neutraliserat papper i den här maskinen.

Det går att skilja mellan syrabehandlat papper och neutraliserat papper med en speciell avkännarpenna.

#### **Utskriftsyta <sup>B</sup>**

Papperets egenskaper kan variera en aning på framsidan och baksidan av ett ark.

I regel är utskriftssidan den sida man ser när man öppnar pappersförpackningen. Följ anvisningarna på pappersförpackningen. Utskriftssidan brukar markeras med en pil.

# **Skrivare**

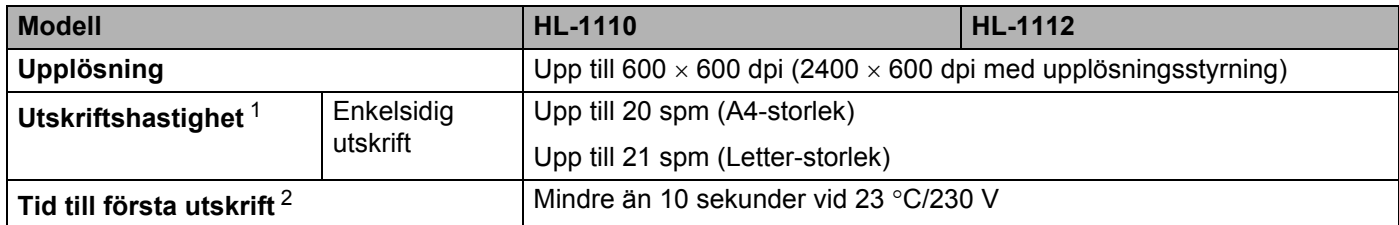

<span id="page-74-0"></span><sup>1</sup> Utskriftshastigheten kan variera beroende på typen av dokument som skrivs ut.

<span id="page-74-1"></span><sup>2</sup> Från beredskapsläge

# $\mathbf{C}$ Register

#### A

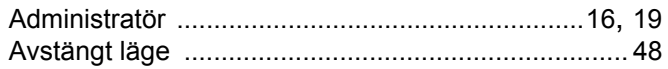

## D

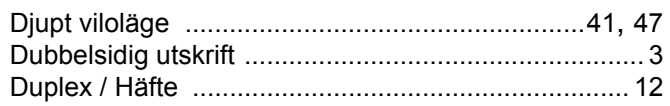

## F

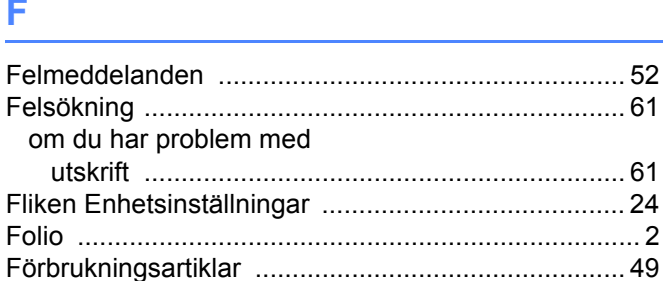

# K

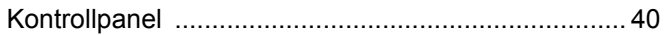

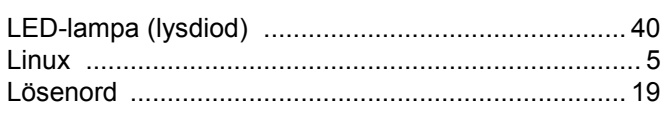

#### M

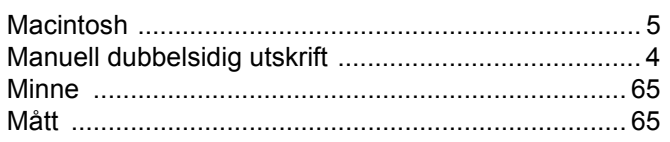

#### P

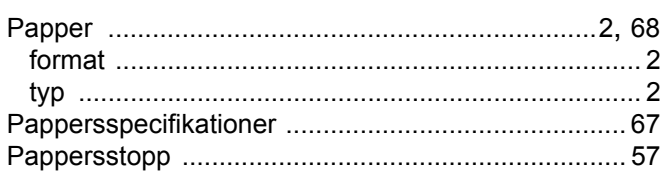

# $\mathbf R$

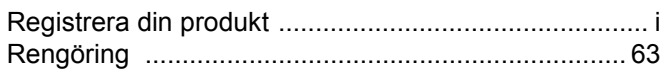

# **S**

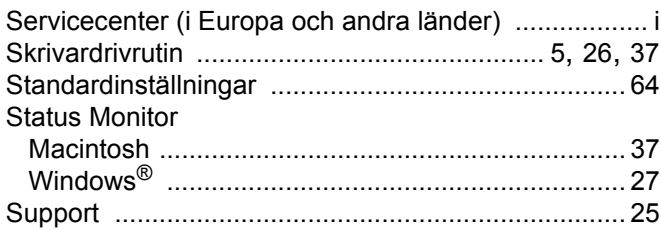

#### т

Tonerinställning (Fortsättningsläge) ............................. 50

# U

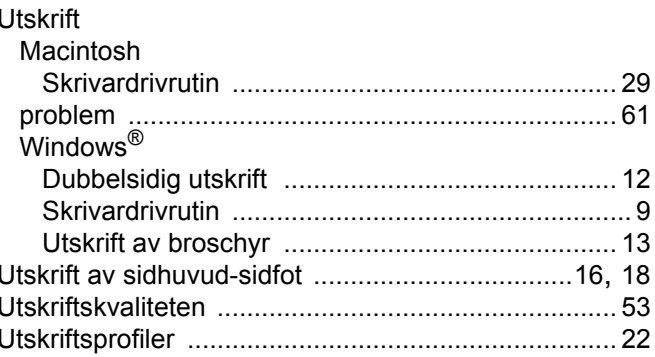

## V

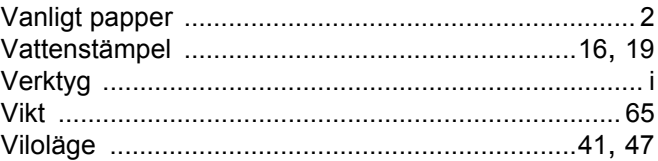